# ellucian.

# Banner General Self-Service Handbook

Release 9.1 April 2017

# **Notices**

© 2017 Ellucian.

Contains confidential and proprietary information of Ellucian and its subsidiaries. Use of these materials is limited to Ellucian licensees, and is subject to the terms and conditions of one or more written license agreements between Ellucian and the licensee in question.

In preparing and providing this publication, Ellucian is not rendering legal, accounting, or other similar professional services. Ellucian makes no claims that an institution's use of this publication or the software for which it is provided will guarantee compliance with applicable federal or state laws, rules, or regulations. Each organization should seek legal, accounting, and other similar professional services from competent providers of the organization's own choosing.

Ellucian 4375 Fair Lakes Court Fairfax, VA 22033 United States of America

# **Contents**

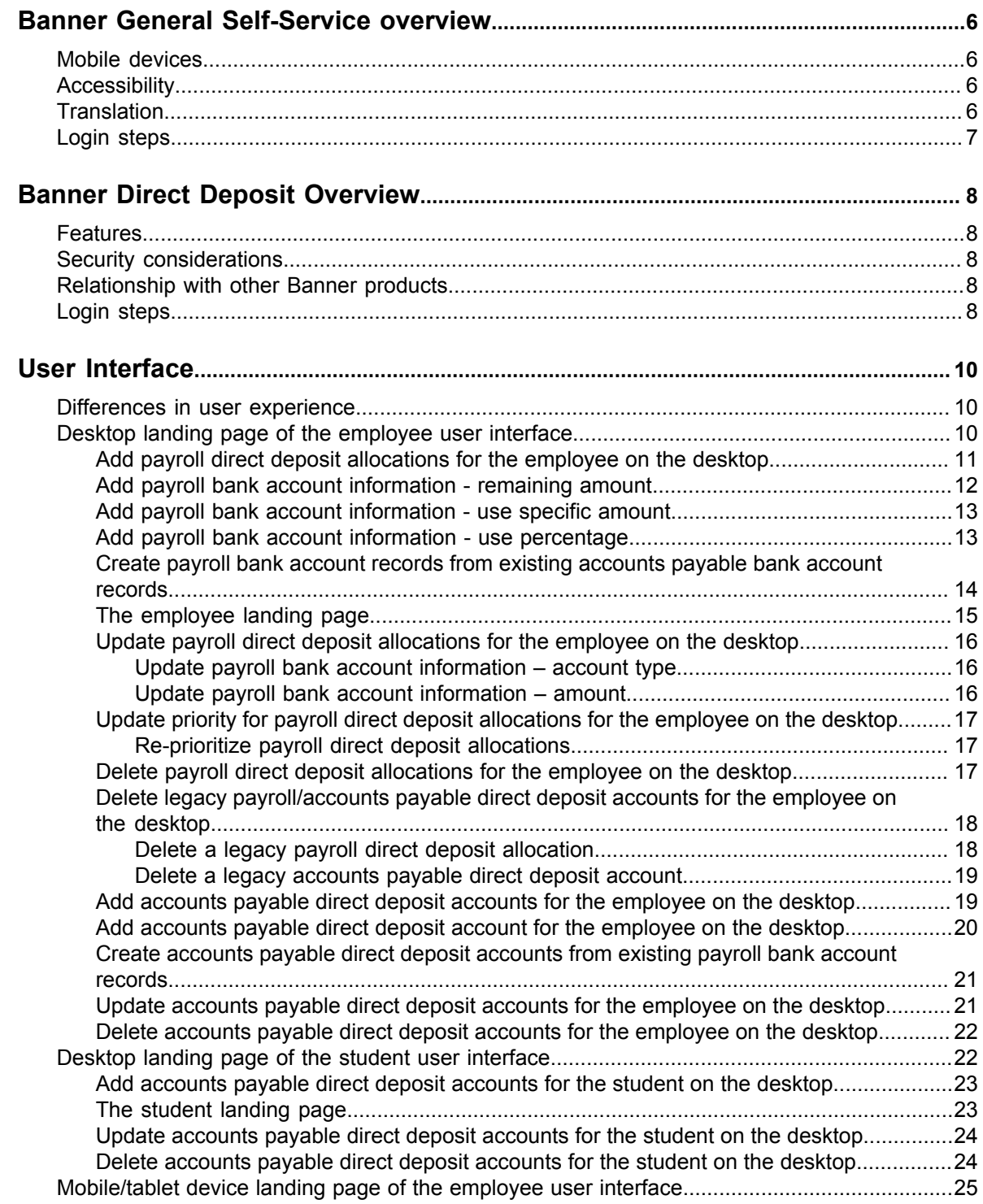

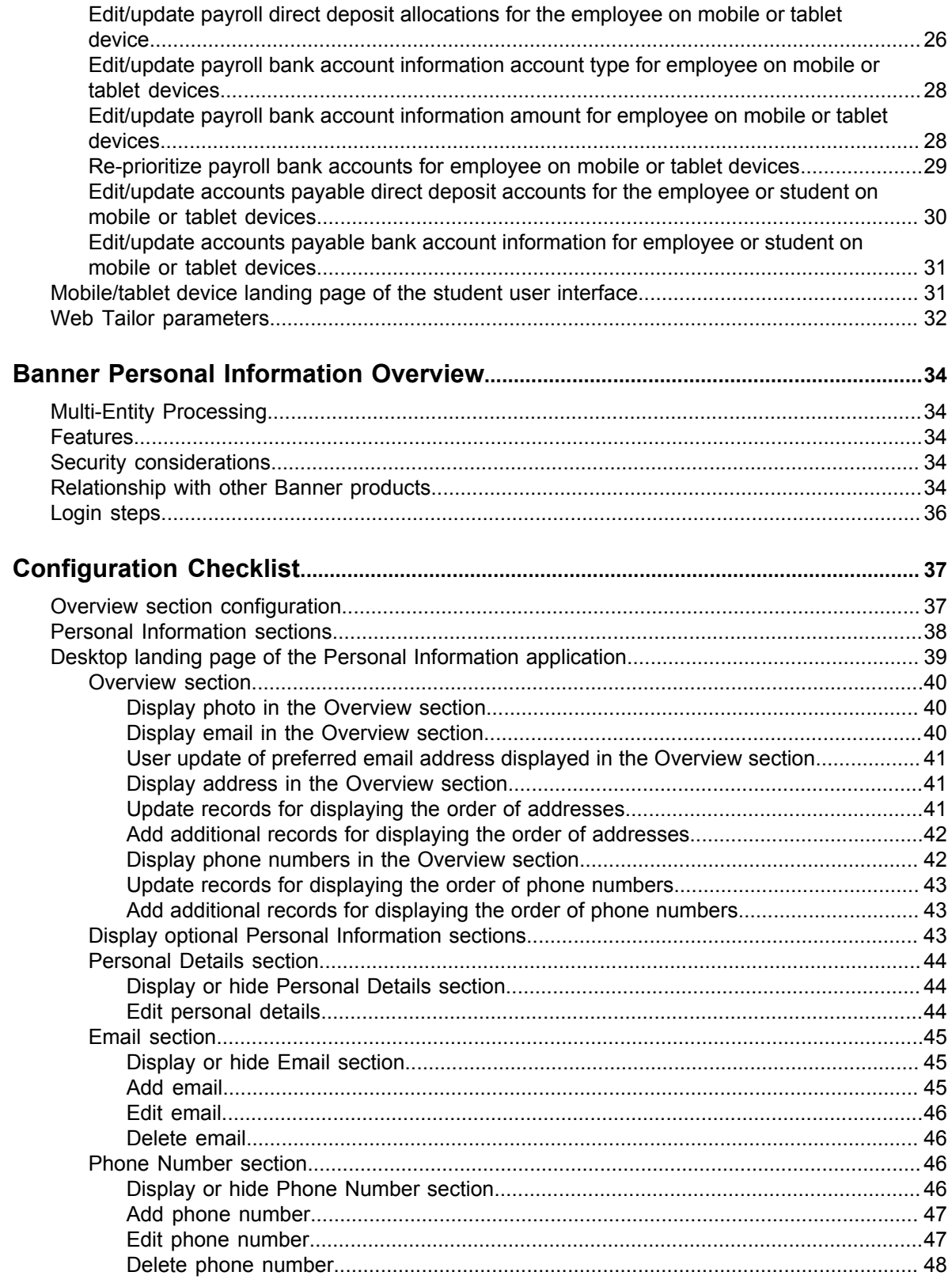

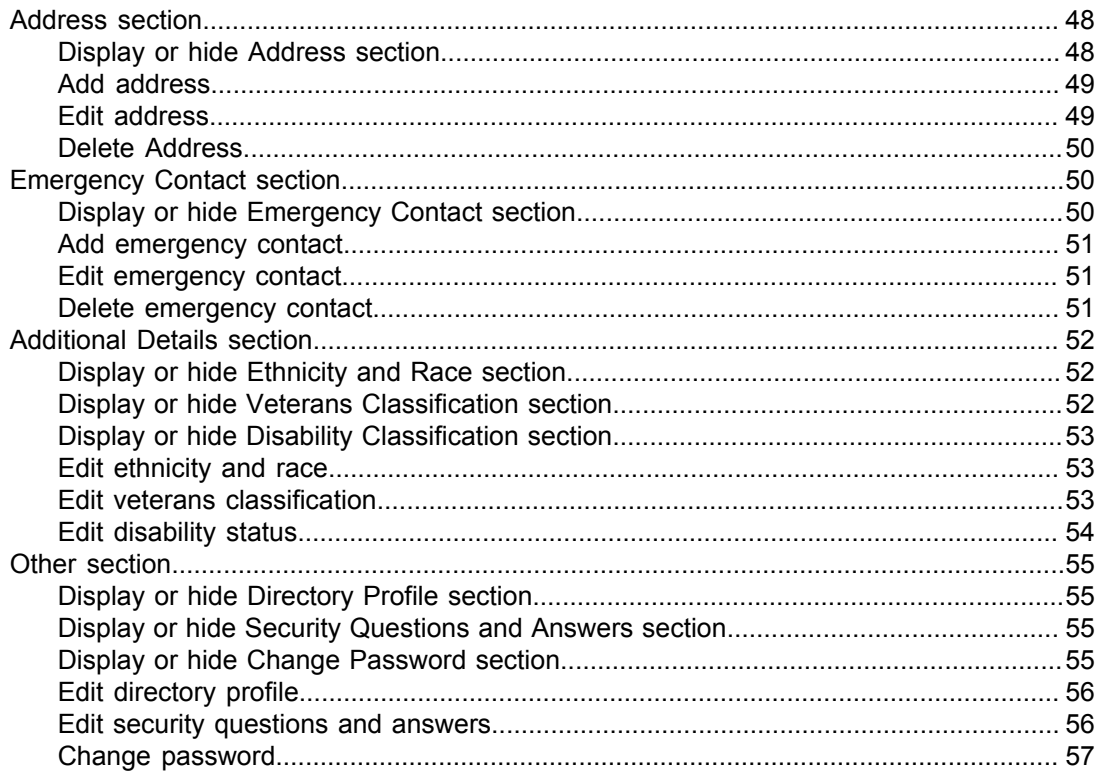

# <span id="page-5-0"></span>**Banner General Self-Service overview**

This guide provides information targeted for administrative users at your institution who may assist employees and students who will use the Banner Direct Deposit application.

It also contains information targeted for administrative users at your institution who may assist Employees, alumni or friends, and students who will use the Banner Personal Information application.

# <span id="page-5-1"></span>**Mobile devices**

Personal Information supports certain mobile devices up to the version listed.

- Android tablet (Nexus 7)
- iPhone 6 and higher
- iPad Air 2
- Samsung S4

# <span id="page-5-2"></span>**Accessibility**

Personal Information supports certain accessibility tools up to the version listed.

- JAWS 16
- NVDA 2014.1
- WAVE 1.1.7

# <span id="page-5-3"></span>**Translation**

Personal Information supports certain languages.

- Arabic
- English (American)
- English (Australia)
- English (United Kingdom)
- English (Ireland)
- English (India)
- French
- French (Canada)
- Spanish
- **Portuguese**

# <span id="page-6-0"></span>**Login steps**

You can log in to the main Banner General Self-Service landing page, where you are then able to navigate to the Banner Direct Deposit or Banner Personal Information applications.

#### **Procedure**

- 1. Access the Banner General Self-Servicelanding page URL: <server>:<port>/BannerGeneralSsb.
- 2. Enter your user name and password.
- 3. Click **Sign In**.

The Banner General Self-Service landing page appears.

**Note:** The Terms of Usage Page is displayed the first time you log into Self-Service and two conditions are true: the **Accepted** indicator is set to No on the Third Party Access Audit Page (GOATPAD), and the **Display Usage Page** indicator is checked on the Customize Web Rules Page (twbkwrul.P\_ModifyPgWebRules) in Web Tailor. When the user selects **Continue** to accept the terms, the **Accepted** indicator is set to Yes on GOATPAD. The text that is displayed on the Terms of Usage Page is based on the rules you set up on the GURINFO page. The rules on GURINFO are role-specific, so you can display different text to each role. This page is the same as the Banner Web General 8.x Self-Service page, Terms of Usage (twbkwbis.P\_UsagePage). The page details and setup can be found in the Banner Web General 8.6 User Guide in the "Technical Reference" chapter, under the "Terms of Usage" topic.

# <span id="page-7-0"></span>**Banner Direct Deposit Overview**

Banner Direct Deposit is an Ellucian application that allows your employees and students to create, update and delete bank account records so that they can receive payments through direct deposit.

While employees have had access to this functionality for quite a while through Employee Self-Service, Banner Direct Deposit now makes it available to students as well.

# <span id="page-7-1"></span>**Features**

Your employees and students can use the Banner Direct Deposit application Self-Service features to inform the institution regarding how they would like to be paid or reimbursed and where they would like the funds they are due to be deposited.

Your administrative users in the Payroll and Accounts Payable areas will save time by no longer needing to process, create, update and delete direct deposit information for employees and students.

# <span id="page-7-2"></span>**Security considerations**

Role-based security – If users do not have the role of student or employee based upon the data about them in the Banner database, they will be presented with the message 'You are not authorized to view this page,'upon login and will not be able to access the application.

# <span id="page-7-3"></span>**Relationship with other Banner products**

The Banner Direct Deposit application interacts with Direct Deposit Recipient (GXADIRD) in the Administrative Banner application. As such, the information that employees and students create, update and delete while using the Banner Direct Deposit application will have an impact on the Payroll process in Banner Human Resources and the Account Payable check process in Banner Finance.

# <span id="page-7-4"></span>**Login steps**

You can log in to the Banner Direct Deposit application as a standalone product.

- 1. Access the Banner Direct Deposit URL: <server>:<port>/BannerGeneralSsb/ssb/directDeposit.
- 2. Enter your user name and password.

#### 3. Click **Sign In**.

The Banner Direct Deposit landing page appears.

# <span id="page-9-0"></span>**User Interface**

The employee and student user interface has two landing pages: the desktop landing page and mobile/or tablet device landing page.

# <span id="page-9-1"></span>**Differences in user experience**

The user experience varies depending on your user role and the device you use.

Employees have payroll direct deposit allocations and accounts payable direct deposit accounts. Students have only accounts payable direct deposit accounts.

You can use the **Edit** button on a mobile or tablet to perform edits or updates and the system saves these actions one at a time. The **Edit** button does not display on a desktop.

# <span id="page-9-2"></span>**Desktop landing page of the employee user interface**

An employee with no existing direct deposit allocations is presented with three sections on the landing page of the Banner Direct Deposit user interface.

- The first section, Pay Distribution as of MM/DD/YYYYY, contains information regarding the last pay distribution date, bank name, routing number, account number, account type, net pay distribution, and total net pay amount.
- The second section, Proposed Pay Distribution, displays the **Delete** button (disabled) and the Add New button (enabled), and the informational message, You have not added any payroll allocations yet. Click Add New to add an allocation.
- The third section, Accounts Payable Deposit, displays the **Delete** button (disabled) and the **Add New** button (enabled), and the informational message, You have not added an Accounts Payable allocation yet. Click Add New to add an allocation.

The employee landing page of the Banner Direct Deposit user interface also contains options for performing the tasks below for the employee.

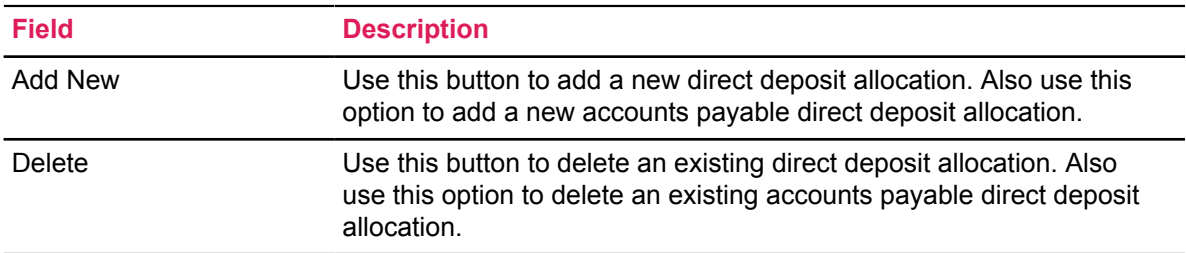

# <span id="page-10-0"></span>**Add payroll direct deposit allocations for the employee on the desktop**

Employees can add payroll direct deposit allocations by clicking the **Add New** button on the Proposed Pay Distribution section. Clicking the **Add New** button opens the Add Payroll Allocation window. The payroll Amount is designated as Remaining, Specific, or Percentage.

The Add Payroll Allocation window contains options for performing the tasks below for employees.

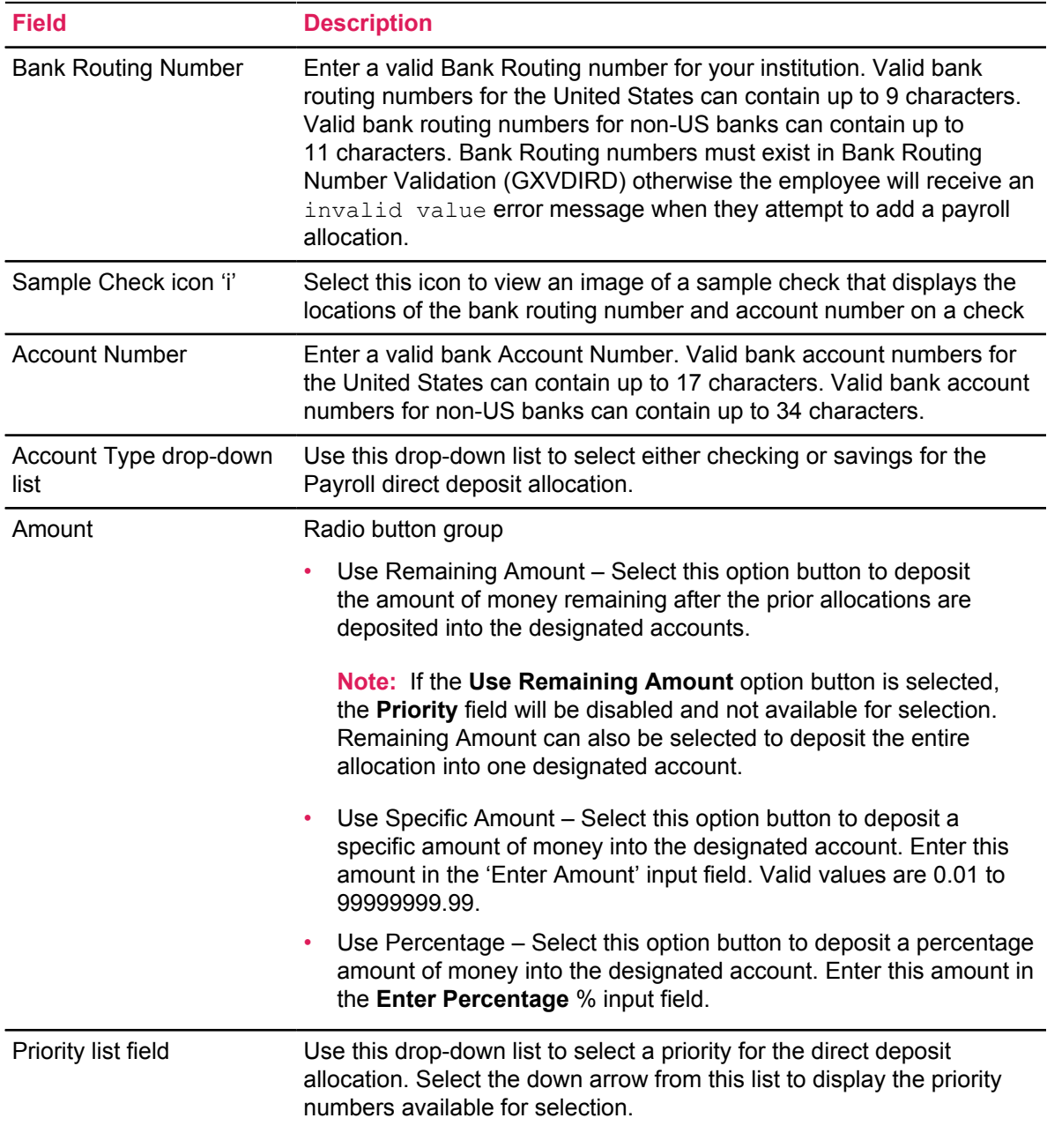

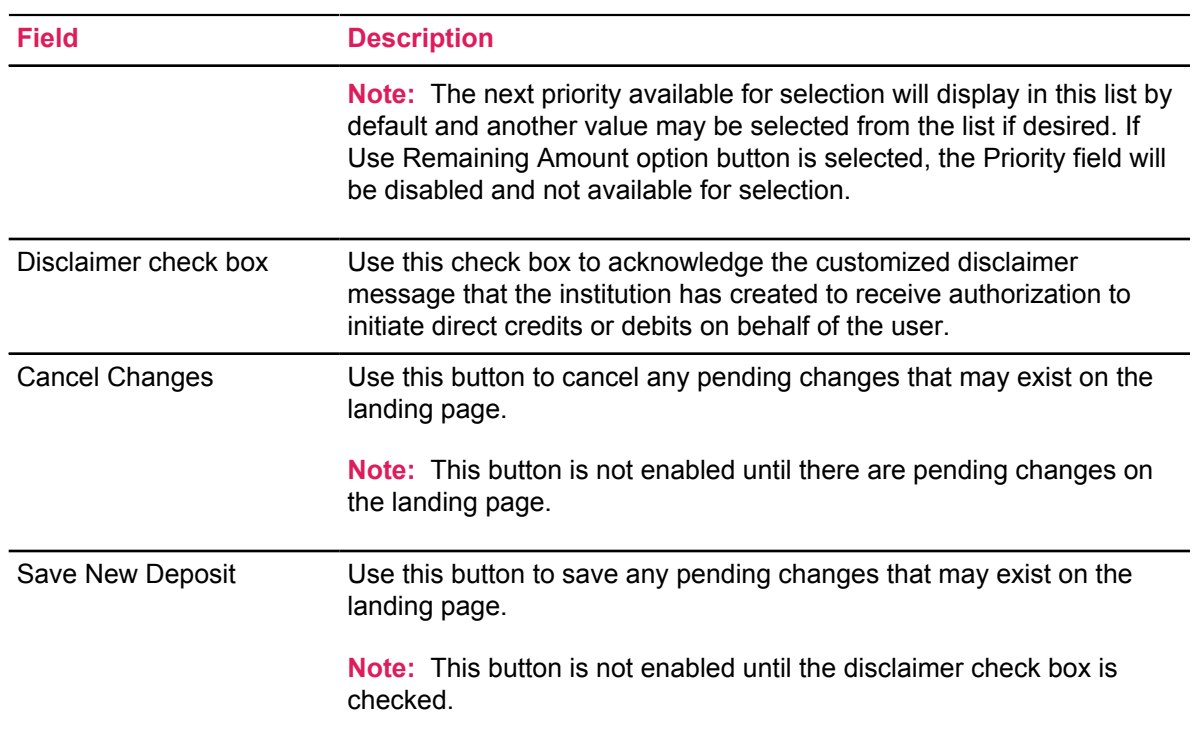

# <span id="page-11-0"></span>**Add payroll bank account information - remaining amount**

Employees can add payroll bank account information "remaining amount" using the desktop view.

#### **Procedure**

- 1. On the Proposed Pay Distribution section, click **Add New**.
- 2. On the **Add Payroll Allocation** window, enter the Bank Routing Number.
- 3. In the **Account Number** field, enter the account number.
- 4. From the **Account Type** list, select the account type.
- 5. Click **Use Remaining Amount**.

This option is selected by default.

- 6. Check the **disclaimer text box** to acknowledge you read the disclaimer.
- 7. Click **Save New Deposit**.

The Saved Successfully message appears.

If the institution has configured the Email Notification functionality in administrative Banner, employees receive an email sent to their preferred email address informing them that there have been changes to their direct deposit information.

# <span id="page-12-0"></span>**Add payroll bank account information - use specific amount**

Employees can add payroll bank account amount information using the desktop view.

#### **Procedure**

- 1. On the Proposed Pay Distribution section, click **Add New**.
- 2. On the **Add Payroll Allocation** window, enter the Bank Routing Number.
- 3. In the **Account Number** field, enter the account number.
- 4. From the **Account Type** list, select the account type.
- 5. Click **Use Specific Amount**.
- 6. In the **Enter Amount** field, enter the amount. Valid values are 0.01 to 99999999.99. For example, enter \$200.00 as 200 and \$99.50 as 99.50.
- 7. Check the **disclaimer text box** to acknowledge you read the disclaimer.
- 8. Click **Save New Deposit**.

The Saved Successfully message appears.

If the institution has configured the Email Notification functionality in administrative Banner, employees receive an email sent to their preferred email address informing them that there have been changes to their direct deposit information.

## <span id="page-12-1"></span>**Add payroll bank account information - use percentage**

Employees can add payroll bank account "use percentage" information using the desktop view.

#### **Procedure**

- 1. On the Proposed Pay Distribution section, click **Add New**.
- 2. On the **Add Payroll Allocation** window, enter the Bank Routing Number.
- 3. In the **Account Number** field, enter the account number.
- 4. From the **Account Type** list, select the account type.
- 5. Click **Use Percentage**.
- 6. In the **Enter Percentage** field, enter the percentage amount. Valid values are 0.01 to 99.99. For example, enter 25% as 25 and 88.65% as 88.65.
- 7. Check the **disclaimer text box** to acknowledge you read the disclaimer.
- 8. Click**Save New Deposit**.

The Saved Successfully message appears.

If the institution has configured the Email Notification functionality in administrative Banner, employees receive an email sent to their preferred email address informing them that there have been changes to their direct deposit information.

**Note:** If the employee has existing Accounts Payable accounts, the Add Payroll Allocation window displays the **Create from existing account** and **Create new** option buttons under the Choose an option heading.

# <span id="page-13-0"></span>**Create payroll bank account records from existing accounts payable bank account records**

Employees can also create payroll direct deposit allocations using existing information from accounts payable direct deposit accounts. Changing the **Account Type** in the Proposed Pay Distribution section does not change the account type in the Accounts Payable Deposit section. Employees must have an existing accounts payable direct deposit account to perform the action.

#### **Procedure**

- 1. On the Proposed Pay Distribution section, click **Add New**.
- 2. On the **Add Payroll Allocation** window, select the **Create from existing account information**. The bank name and account number are displayed.
- 3. Select the Amount.
	- Use Remaining Amount
	- Use Specific Amount enter the amount in the **Enter Amount** field
	- Use Percentage Amount option buttons enter the percentage amount in the **Enter Percentage** field
- 4. Check the **disclaimer text box** to acknowledge you read the disclaimer.
- 5. Click **Save New Deposit**.

The Saved Successfully message appears.

If the institution has configured the Email Notification functionality in administrative Banner, employees receive an email sent to their preferred email address informing them that there have been changes to their direct deposit information.

**Note:** This account will display as a record in administrative Banner on GXADIRD with the Payroll check box selected, and the existing Accounts Payable account will also display as a separate record with the Accounts Payable check box selected.

For an employee with existing direct deposit allocations:

- The first section of the landing page of the Banner Direct Deposit user interface contains information regarding the last pay distribution date, bank name, routing number, account number, account type, net pay distribution, and total net pay amount.
- The second section contains information regarding proposed pay distribution, bank name, routing number, account number, account type, amount, priority, net pay distribution amount, status, and total net pay amount.
- The third section contains information regarding Accounts Payable deposits, bank name, routing number, account number, account type, and status. The informational message

Edit the existing deposit, or select and delete it before adding a new deposit also displays.

# <span id="page-14-0"></span>**The employee landing page**

The employee landing page of the Banner Direct Deposit user interface contains options for performing the tasks below for the employee with existing account(s). The **Status** and **Check** fields are informational only.

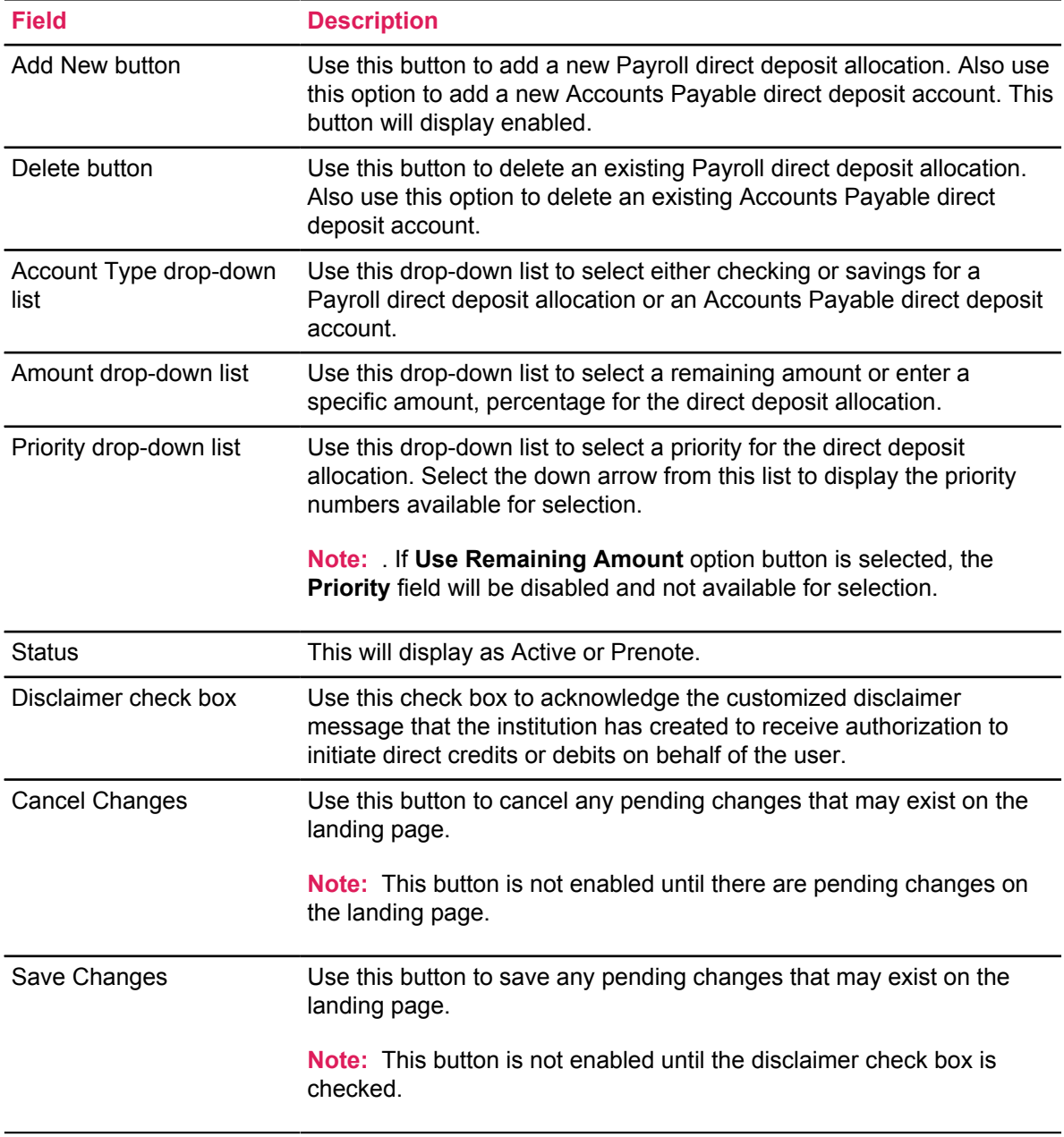

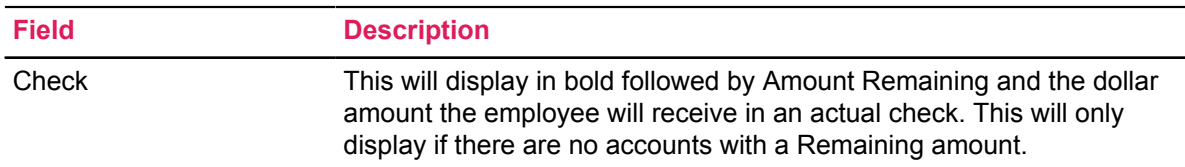

# <span id="page-15-0"></span>**Update payroll direct deposit allocations for the employee on the desktop**

Employees can edit or update the landing page using the desktop to access the Banner Direct Deposit application.

#### <span id="page-15-1"></span>**Update payroll bank account information – account type**

Employees can update the payroll bank account type information using the desktop view.

#### **Procedure**

- 1. On the Proposed Pay Distribution section, select the **Account Type** drop-down list from an existing account.
- 2. Choose either Checking or Savings from the list.
- 3. Check the **disclaimer text box** to acknowledge you read the disclaimer.
- 4. Click **Save Changes**.

The Saved Successfully message appears.

If the institution has configured the Email Notification functionality in administrative Banner, employees will not receive an email sent to their preferred email address informing them that there have been changes to their direct deposit information.

#### <span id="page-15-2"></span>**Update payroll bank account information – amount**

Employees can update the payroll bank account amount information using the desktop view.

#### **Procedure**

- 1. Select the Amount.
	- Use Remaining Amount
	- Use Specific Amount enter the amount in the **Enter Amount** input field
	- Use Percentage Amount option buttons enter the percentage amount in the **Enter Percentage** input field
- 2. Check the **disclaimer text box** to acknowledge you read the disclaimer.
- 3. Click **Save Changes**.

The Saved Successfully message sppears.

If the institution has configured the Email Notification functionality in administrative Banner, employees do not receive an email sent to their preferred email address informing them that there have been changes to their direct deposit information.

### <span id="page-16-0"></span>**Update priority for payroll direct deposit allocations for the employee on the desktop**

Employees can change the priority of their existing Payroll direct deposit allocations using the Priority field list.

#### <span id="page-16-1"></span>**Re-prioritize payroll direct deposit allocations**

The steps below demonstrate an example of re-prioritizing accounts when there are five existing accounts and none has Remaining in the **Amount** field.

#### **Procedure**

- 1. On the Proposed Pay Distribution section, select the Priority drop-down for the first existing bank account in the list.
- 2. Choose a number from the list (for example, select 3 from the Priority drop-down list). The first account becomes the third account, and the second and third accounts become the first and second accounts. The fourth and fifth accounts remain in the same position.
- 3. Check the **disclaimer text box** to acknowledge you read the disclaimer.
- 4. Click **Save Changes**.

The Saved Successfully message appears.

If the institution has configured the Email Notification functionality in administrative Banner, employees receive an email sent to their preferred email address informing them that there have been changes to their direct deposit information.

**Note:** Any account with a Remaining amount will always be last in the account list and will not be included in re-prioritization or reordering of the accounts.

# <span id="page-16-2"></span>**Delete payroll direct deposit allocations for the employee on the desktop**

Employees can delete a single or multiple payroll direct deposit allocation(s) by selecting the check box(es) in front of the account(s) to be deleted and clicking the **Delete** button.

- 1. Select the check box(es) next to the Payroll account(s) to be deleted under the Proposed Pay Distribution section.
- 2. Click the **Delete** button.

The message Are you sure you want to delete the selected Payroll deposits? is displayed.

3. Click the **Delete** button in the notification window to remove the account.

If the institution has configured the Email Notification functionality in administrative Banner, employees receive an email sent to their preferred email address informing them that there have been changes to their direct deposit information.

# <span id="page-17-0"></span>**Delete legacy payroll/accounts payable direct deposit accounts for the employee on the desktop**

Employees can have a single legacy account that exists for both payroll and accounts payable.

This would be displayed in administrative Banner on GXADIRD with both the **Payroll** and **Accounts Payable** check boxes selected. This single account will display in the Banner Direct Deposit application in the Proposed Pay Distribution section for Payroll and also in the Accounts Payable Deposit section for Accounts Payable. The employee can delete either the payroll or the accounts payable allocation for this single account by selecting the check box in front of the account to be deleted in the Proposed Pay Distribution section for Payroll or the Accounts Payable Deposit section for Accounts Payable and clicking the **Delete** button.

Changing the account type in the Proposed Pay Distribution/Accounts Payable Deposit section also changes the account type in the Accounts Payable Deposit/Proposed Pay Distribution section.

#### <span id="page-17-1"></span>**Delete a legacy payroll direct deposit allocation**

Employees can delete a legacy payroll direct deposit allocation using the desktop view.

#### **Procedure**

- 1. On the Proposed Pay Distribution section, select the check box next to the Payroll account(s) to be deleted.
- 2. Click **Delete**.

The Are you sure you want to delete the selected Payroll deposits? message appears.

3. In the notification window, click **Delete** to remove the account.

If the institution has configured the Email Notification functionality in administrative Banner, employees receive an email sent to their preferred email address informing them that there have been changes to their direct deposit information.

#### <span id="page-18-0"></span>**Delete a legacy accounts payable direct deposit account**

Employees can delete a legacy accounts payroll direct deposit account using the desktop view.

#### **Procedure**

- 1. On the Accounts Payable Deposit section, select the check box next to the Accounts Payable account to be deleted.
- 2. Click **Delete**.

The Are you sure you want to delete the selected Payroll deposits? message appears.

3. In the notification window, click **Delete** to remove the account.

If the institution has configured the Email Notification functionality in administrative Banner, employees receive an email sent to their preferred email address informing them that there have been changes to their direct deposit information.

# <span id="page-18-1"></span>**Add accounts payable direct deposit accounts for the employee on the desktop**

Employees can add accounts payable direct deposit accounts for the employee by clicking the **Add New** button under the Accounts Payable Deposit section. Clicking the **Add New** button opens the Add Accounts Payable Deposit window.

The Add Accounts Payable Deposit window contains options for performing the tasks below for employees.

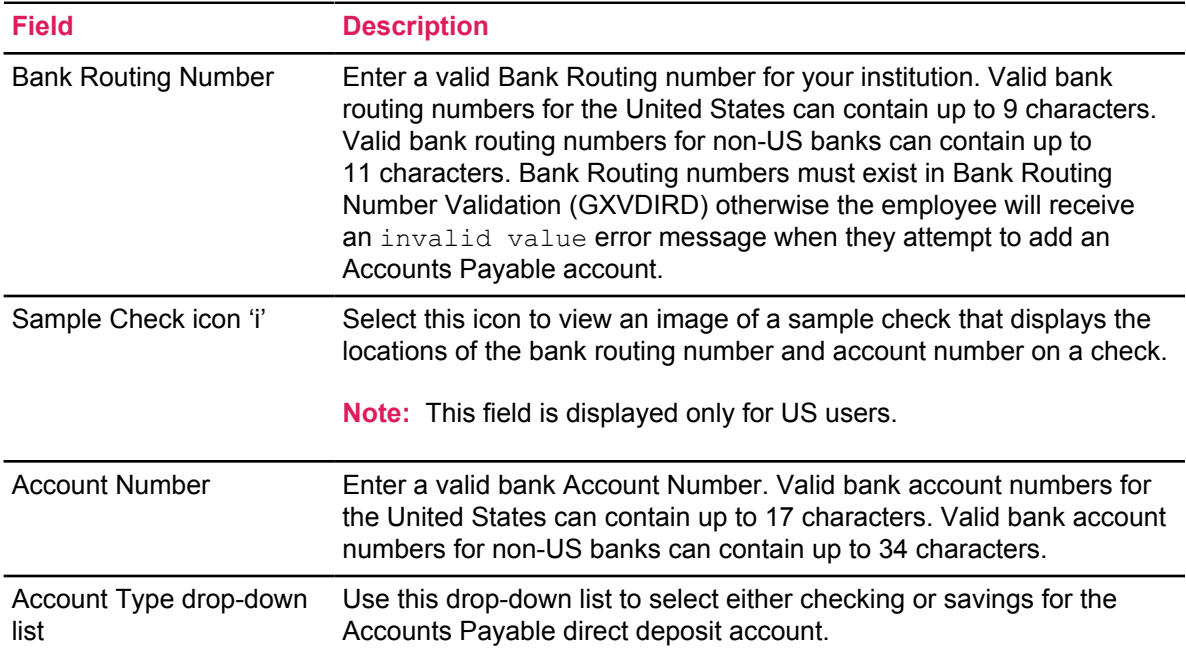

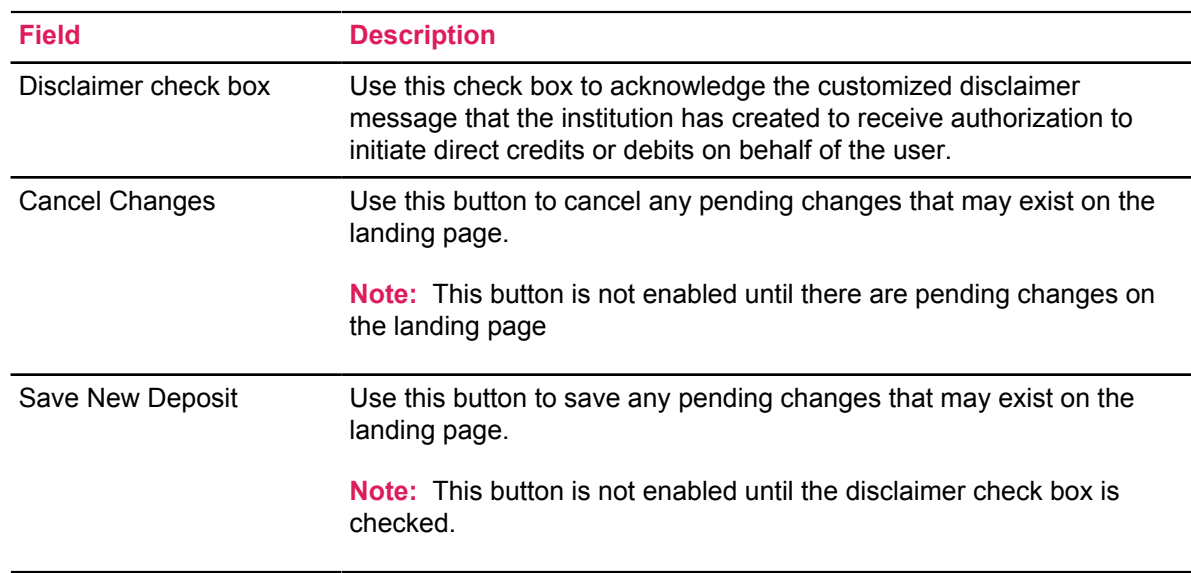

**Note:** If the employee has existing Payroll accounts, the Add Accounts Payable Deposit window displays the **Create from existing account** and **Create new** option buttons under the Choose an option heading.

# <span id="page-19-0"></span>**Add accounts payable direct deposit account for the employee on the desktop**

Employees can add accounts payable direct deposit account for the employee using the desktop view.

#### **Procedure**

- 1. On the Accounts Payable Deposit section, click **Add New**.
- 2. Click **Create New**.
- 3. In the **Bank Routing Number** field, enter the bank routing number.
- 4. In the **Account Number** field, enter the account number.
- 5. From the **Account Type** list, select the account type (either Checking or Savings).
- 6. Check the **disclaimer text box** to acknowledge you read the disclaimer.
- 7. Click **Save New Deposit**.

The Saved Successfully message appears.

If the institution has configured the Email Notification functionality in administrative Banner, employees receive an email sent to their preferred email address informing them that there have been changes to their direct deposit information.

# <span id="page-20-0"></span>**Create accounts payable direct deposit accounts from existing payroll bank account records**

Employees can also create accounts payable direct deposit accounts using existing information from payroll direct deposit allocations. Changing the account type in the Accounts Payable Deposit section does not change the account type in the Proposed Pay Distribution section. Employees must have an existing payroll direct deposit allocation to perform the actions below.

#### **Procedure**

- 1. On the Accounts Payable Deposit section, click **Add New**.
- 2. Click **Create from existing account information**.
- 3. Select the account to be used from the drop-down list if multiple payroll accounts exist or proceed to the next step (if there is only one payroll account it will be used).
- 4. Check the **disclaimer text box** to acknowledge you read the disclaimer.
- 5. Click **Save New Deposit**.

The Saved Successfully message appears.

If the institution has configured the Email Notification functionality in administrative Banner, employees will receive an email sent to their preferred email address informing them that there have been changes to their direct deposit information.

**Note:** This account is displayed as a record in administrative Banner on GXADIRD with the **Accounts Payable** check box selected, and the existing Payroll account will also display with the **Payroll** check box selected.

# <span id="page-20-1"></span>**Update accounts payable direct deposit accounts for the employee on the desktop**

Employees can update their existing accounts payable direct deposit account by selecting the Account Type down arrow on the Account Type field list.

#### **Procedure**

- 1. From the **Account Type** list, select the account type (either Checking or Savings).
- 2. Check the **disclaimer text box** to acknowledge you read the disclaimer.
- 3. Click **Save Changes**.

The Saved Successfully message appears.

If the institution has configured the Email Notification functionality in administrative Banner, employees do not receive an email sent to their preferred email address informing them that there have been changes to their direct deposit information.

# <span id="page-21-0"></span>**Delete accounts payable direct deposit accounts for the employee on the desktop**

Employees can delete their existing accounts payable direct deposit account by selecting the check box in front of the account to be deleted and clicking the **Delete** button.

#### **Procedure**

- 1. Select the check box next to the Accounts Payable account to be deleted.
- 2. Click the **Delete** button.

The Are you sure you want to delete the selected Accounts Payable deposits?message is displayed.

3. Click the **Delete** button in the notification window to remove the account.

If the institution has configured the Email Notification functionality in administrative Banner, employees receive an email sent to their preferred email address informing them that there have been changes to their direct deposit information.

# <span id="page-21-1"></span>**Desktop landing page of the student user interface**

A student with no existing direct deposit account information is presented with the Accounts Payable Deposit section on the landing page of the Banner Direct Deposit user interface.

This section displays the **Delete** button (disabled), the **Add New** button (enabled), and the informational message, You have not added an Accounts Payable allocation yet. Click "Add New to add an allocation.

The student landing page of the Banner Direct Deposit user interface contains options for performing the tasks below for the student.

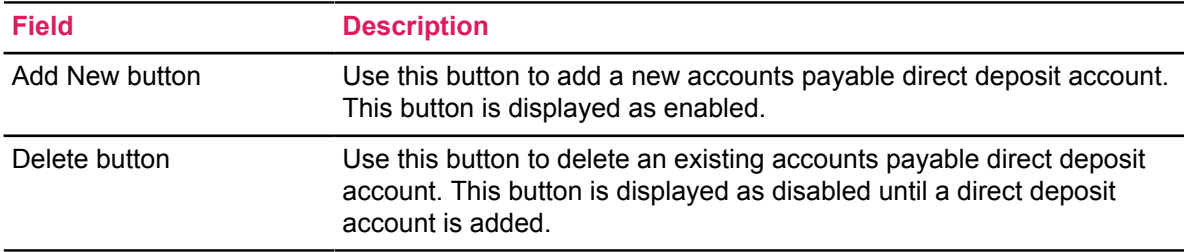

# <span id="page-22-0"></span>**Add accounts payable direct deposit accounts for the student on the desktop**

Students can add accounts payable direct deposit accounts using the desktop view.

#### **Procedure**

- 1. On the Accounts Payable Deposit section, click **Add New**.
- 2. In the **Bank Routing Number** field, enter the bank routing number.
- 3. In the **Account Number** field, enter the account number.
- 4. From the **Account Type** list, select the account type (either Checking or Savings).
- 5. Check the **disclaimer text box** to acknowledge you read the disclaimer.
- 6. Click **Save New Deposit**.

The Saved Successfully message appears.

If the institution has configured the Email Notification functionality in administrative Banner, students receive an email sent to their preferred email address informing them that there have been changes to their direct deposit information.

# <span id="page-22-1"></span>**The student landing page**

The student landing page of the Banner Direct Deposit user interface contains information regarding Accounts Payable direct deposit account: bank name, routing number, account number, account type, and status.

The student landing page of the Banner Direct Deposit user interface also contains options for performing the tasks below for the student with an existing account. The informational message Edit the existing deposit, or select and delete it before adding a new deposit also displays. The student can update, and delete an accounts payable direct deposit account. There are no payroll direct deposit allocations for students. Status is informational only.

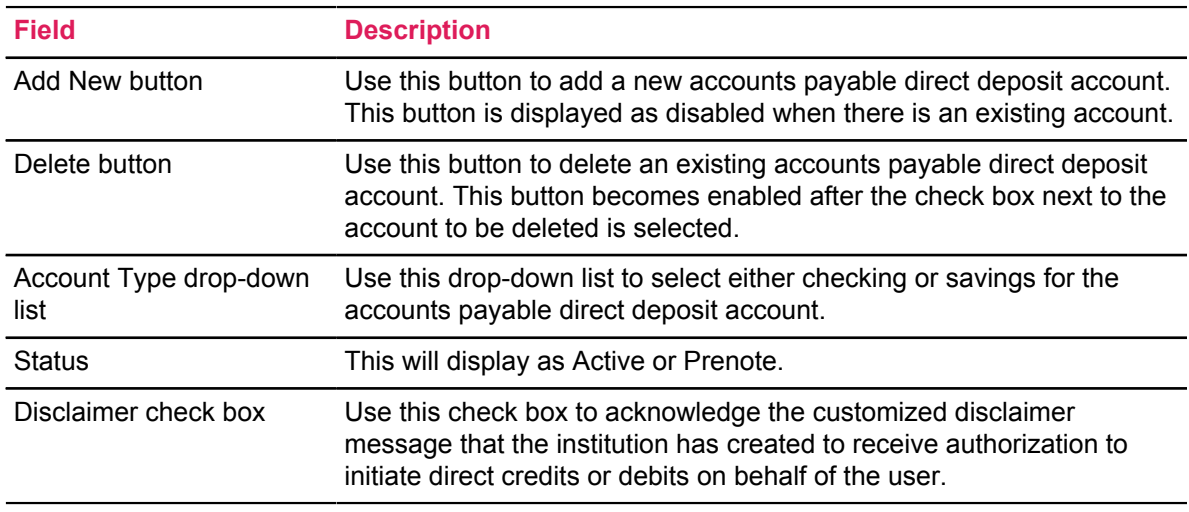

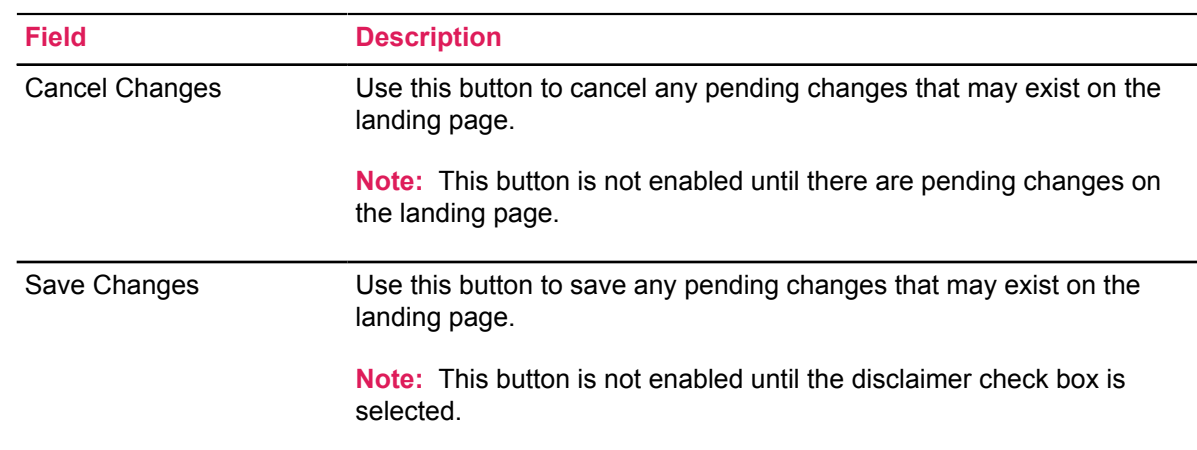

# <span id="page-23-0"></span>**Update accounts payable direct deposit accounts for the student on the desktop**

Students can update their existing accounts payable direct deposit account by selecting the Account Type down arrow on the Account Type field list.

#### **Procedure**

- 1. From the **Account Type** list, select the account type (either Checking or Savings).
- 2. Check the **disclaimer text box** to acknowledge you read the disclaimer.
- 3. Click **Save Changes**.

The Saved Successfully message appears.

If the institution has configured the Email Notification functionality in administrative Banner, students do not receive an email sent to their preferred email address informing them that there have been changes to their direct deposit information.

# <span id="page-23-1"></span>**Delete accounts payable direct deposit accounts for the student on the desktop**

Students can delete their existing accounts payable direct deposit account by selecting the check box in front of the account to be deleted and clicking the **Delete** button.

#### **Procedure**

- 1. Select the check box next to the accounts payable account to be deleted.
- 2. Click **Delete**.

The Are you sure you want to delete the selected Accounts Payable deposits?message appears.

3. In the notification window, click **Delete** to remove the account.

If the institution has configured the Email Notification functionality in administrative Banner, students receive an email sent to their preferred email address informing them that there have been changes to their direct deposit information.

# <span id="page-24-0"></span>**Mobile/tablet device landing page of the employee user interface**

An employee with no existing direct deposit account information will be presented with three sections on the landing page of the Banner Direct Deposit user interface.

- The first section, Pay Distribution as of MM/DD/YYYYY, contains information regarding the last pay distribution date, bank name, routing number, account number, account type, net pay distribution, and total net pay amount.
- The second section, Proposed Pay Distribution, displays the **Delete** button (disabled) and the **Add New** button (enabled), and the informational message, You have not added any payroll allocations yet. Click Add New to add an allocation.
- The third section, Accounts Payable Deposit, displays the **Delete** button (disabled) and the **Add New** button (enabled), and the informational message, You have not added an Accounts Payable allocation yet. Click Add New to add an allocation.

The employee landing page of the Banner Direct Deposit user interface also contains options for performing the tasks below for the employee.

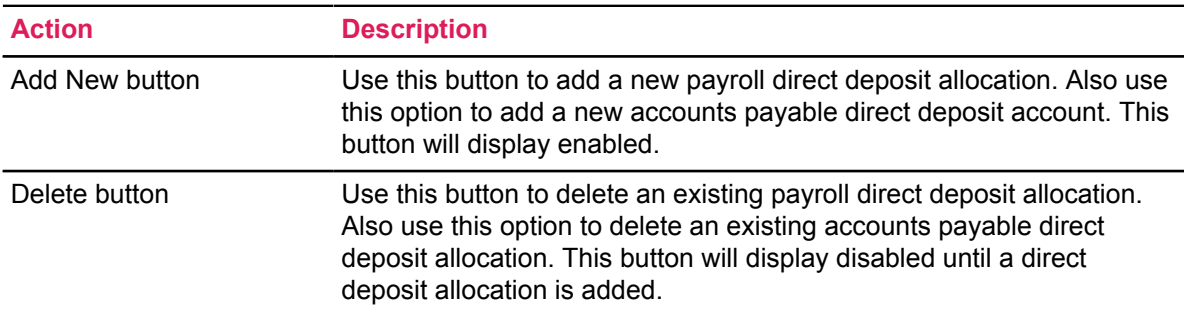

For an employee with existing direct deposit allocations, the first section of the employee landing page of the Banner Direct Deposit user interface contains information regarding the last pay distribution date, bank name, routing number, account number, account type, net pay distribution, and total net pay amount. The second section of the employee landing page contains information regarding proposed pay distribution, bank name, routing number, account number, account type, edit button, amount, priority, net pay distribution amount, status, and total net pay amount. The third section of the employee landing page contains information regarding Accounts Payable deposits, bank name, routing number, account number, account type, edit button, and status. The informational message Edit the existing deposit, or select and delete it before adding a new deposit also displays.

The employee landing page of the Banner Direct Deposit user interface contains the information listed below for the employee with existing account(s). Only the **Add New, Edit**, and **Delete** buttons can be enabled. The **Check** and **Status** fields are informational only.

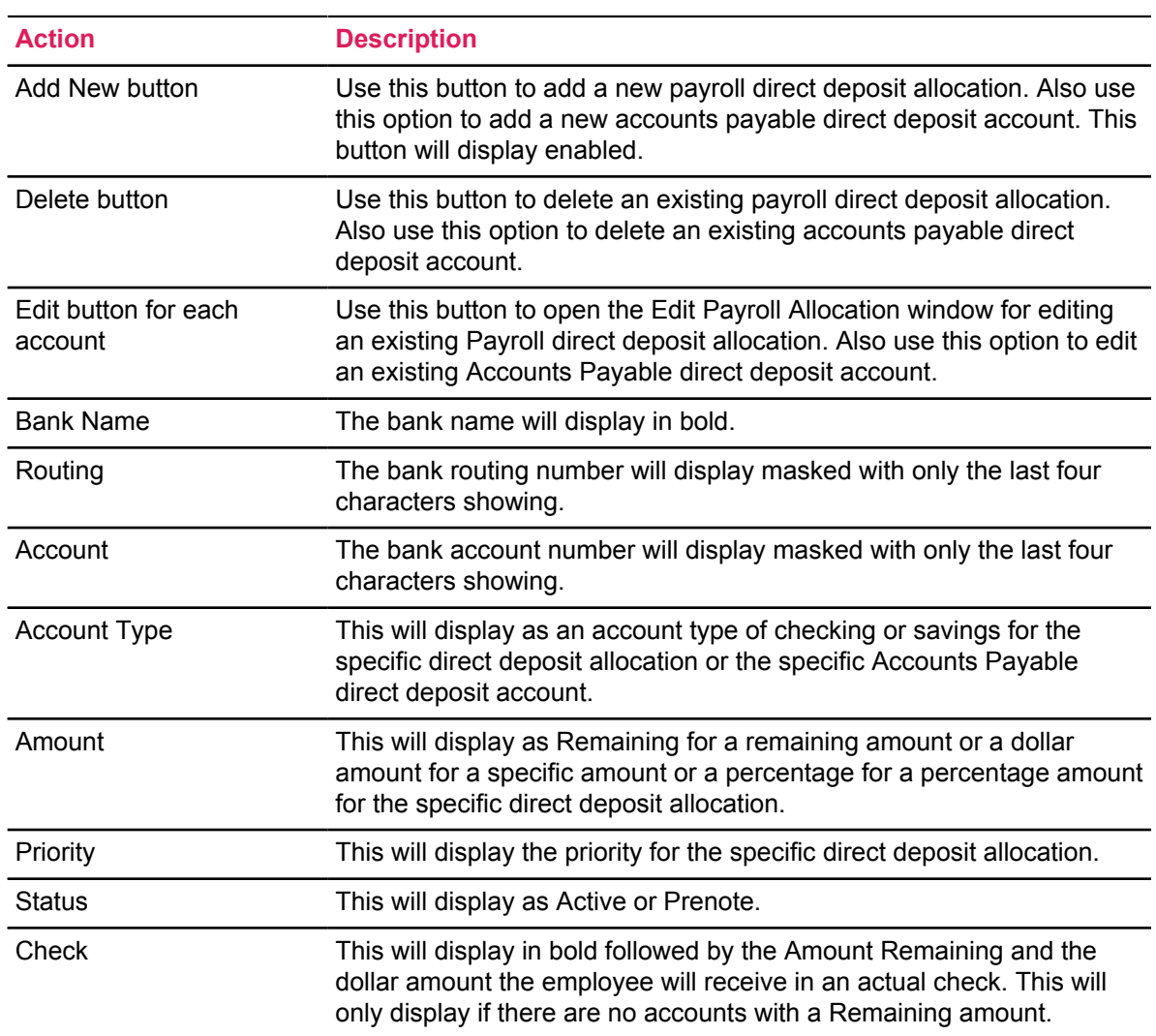

Adding and deleting direct deposit allocations using a desktop, mobile device or tablet to access the Banner Direct Deposit application requires the same steps. Making edits or updates using a Mobile or Tablet device is a different experience for a user accessing the Banner Direct Deposit application on the desktop.

# <span id="page-25-0"></span>**Edit/update payroll direct deposit allocations for the employee on mobile or tablet device**

You can edit or update payroll direct deposit allocations for the employee by clicking the Edit button for a payroll direct deposit allocation under the Proposed Pay Distribution section. Clicking the Edit button for the account will open the Edit Payroll Allocation window. The payroll Amount may be designated as Remaining, Specific, or Percentage.

The Edit Payroll Allocation window contains options for performing the tasks below for employees.

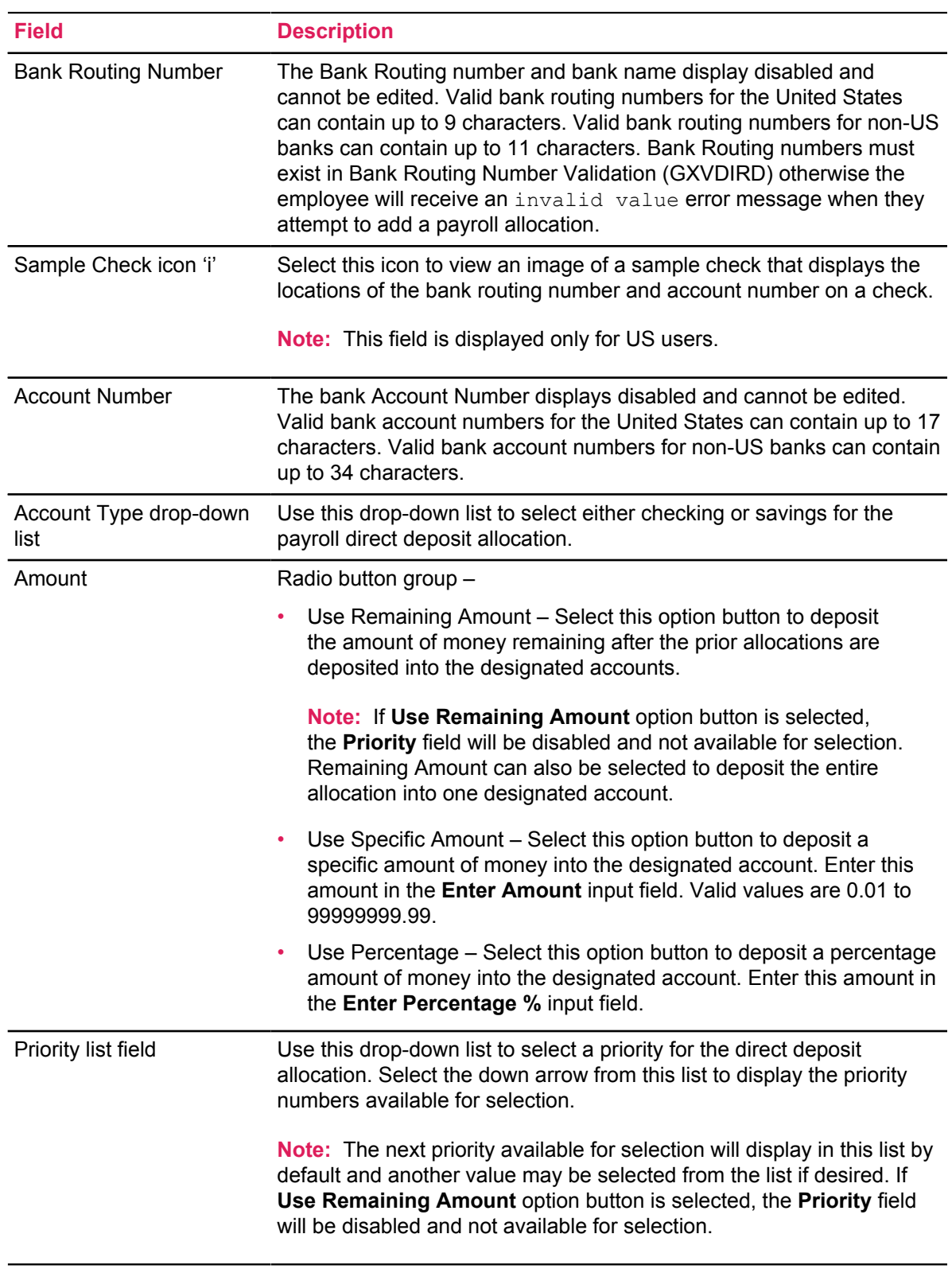

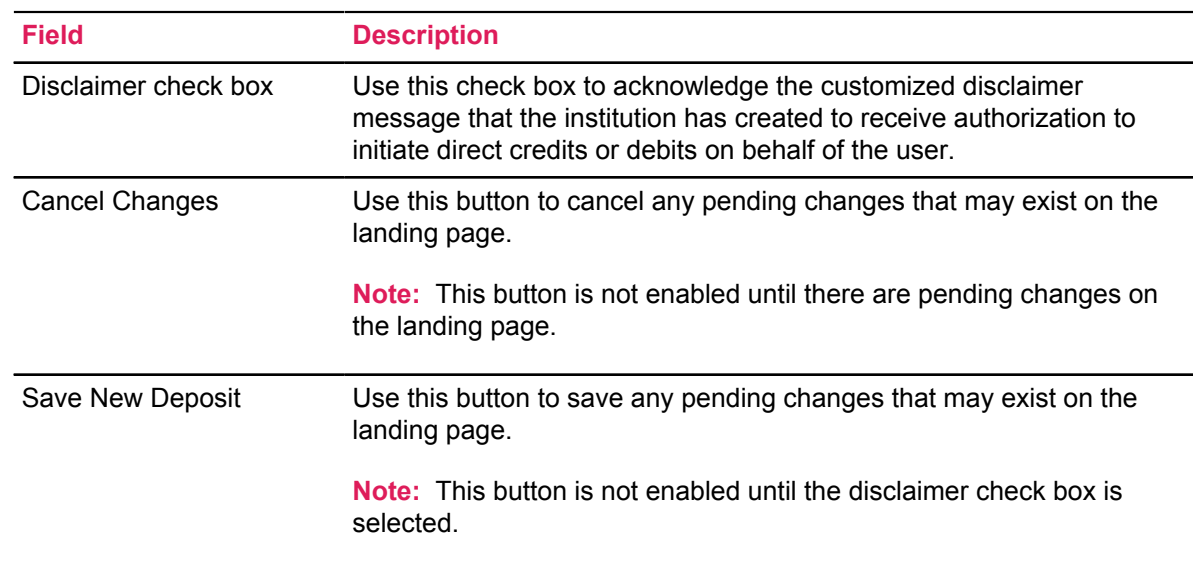

# <span id="page-27-0"></span>**Edit/update payroll bank account information account type for employee on mobile or tablet devices**

Employees can edit or update their payroll bank account information account type on mobile or tablet devices.

#### **Procedure**

- 1. Click the **Edit** icon next to the payroll account to be updated.
- 2. From the **Account Type** list, select the account type (either Checking or Savings).
- 3. Check the **disclaimer text box** to acknowledge you read the disclaimer.
- 4. Click **Save Changes**.

The Saved Successfully message appears.

If the institution has configured the Email Notification functionality in administrative Banner, this change does not send an email message to the employee's preferred email address that there have been changes to their direct deposit information.

# <span id="page-27-1"></span>**Edit/update payroll bank account information amount for employee on mobile or tablet devices**

Employees can edit or update their payroll bank account information amount type on mobile or tablet devices.

- 1. Click the **Edit** icon next to the payroll account to be updated.
- 2. Select an option from the **Amount** option buttons.
- Use Remaining Amount
- Use Specific Amount enter the amount in the input field (Enter Amount)
- Use Percentage Amount enter the percentage amount in the input field (Enter Percentage)
- 3. Check the **disclaimer text box** to acknowledge you read the disclaimer.
- 4. Click **Save Changes**.

The Saved Successfully message appears.

If the institution has configured the Email Notification functionality in administrative Banner, this change does not send an email message to the employee's preferred email address that there have been changes to their direct deposit information.

**Note:** Only one record may have Remaining amount or 100% allocation.

### <span id="page-28-0"></span>**Re-prioritize payroll bank accounts for employee on mobile or tablet devices**

Employees can change the priority of their existing payroll direct deposit allocations using the Priority field list. The steps below demonstrate an example of re-prioritizing accounts when there are 5 existing accounts and none has 'Remaining' in the **Amount** field.

#### **Procedure**

- 1. On the Proposed Pay Distribution section, select the Priority drop-down list for the first existing bank account in the list.
- 2. Choose a number from the list (for example, select 3 from the Priority drop-down list). The first account becomes the third account, and the second and third accounts become the first and second accounts. The fourth and fifth accounts remain in the same position.
- 3. Check the **disclaimer text box** to acknowledge you read the disclaimer.
- 4. Click **Save Changes**.

The Saved Successfully message appears.

If the institution has configured the Email Notification functionality in administrative Banner, employees receive an email sent to their preferred email address informing them that there have been changes to their direct deposit information.

**Note:** The **Priority** field for the account with a Remaining amount is always disabled and is not editable. Tapping this **Priority** field will display the message Remaining account must be the last priority. Changing priority is not permitted.

# <span id="page-29-0"></span>**Edit/update accounts payable direct deposit accounts for the employee or student on mobile or tablet devices**

Employees and students can edit or update their accounts payable direct deposit accounts by clicking the **Edit** button under the Accounts Payable Deposit section. Clicking the Edit button opens the Edit Accounts Payable Deposit window.

The Edit Accounts Payable Deposit window contains options for performing the tasks below for employees or students.

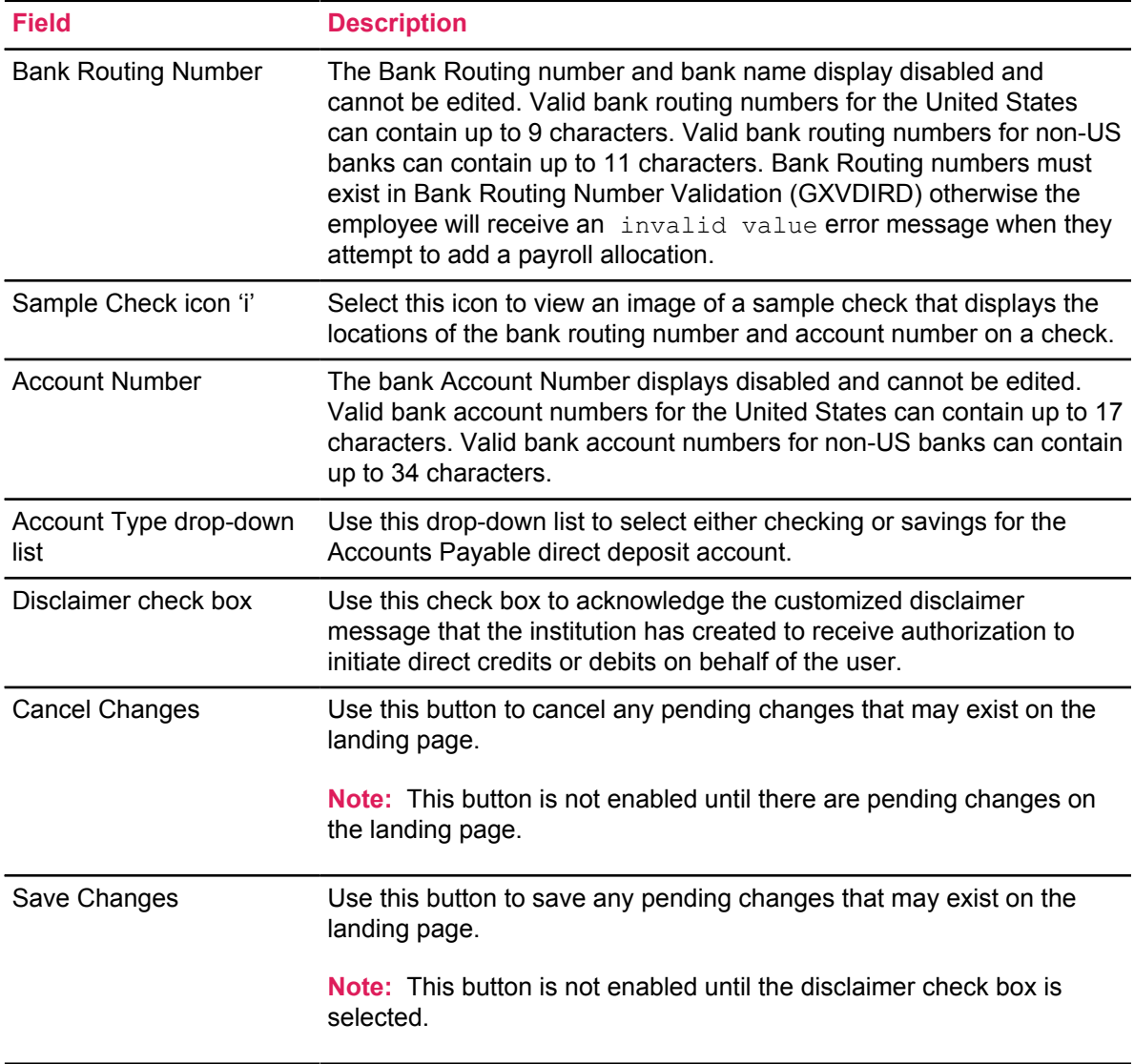

# <span id="page-30-0"></span>**Edit/update accounts payable bank account information for employee or student on mobile or tablet devices**

Employees and students can edit or update their accounts payable bank account information by clicking the **Edit** button under the Accounts Payable Deposit section. Clicking the Edit button opens the Edit Accounts Payable Deposit window.

#### **Procedure**

- 1. Click the **Edit** icon next to the accounts payable account to be updated.
- 2. From the **Account Type** list, select the account type (either Checking or Savings).
- 3. Check the **disclaimer text box** to acknowledge you read the disclaimer.
- 4. Click **Save Changes**.

The message Saved Successfully displays.

If the institution has configured the Email Notification functionality in administrative Banner, this change will not send an email message to the employee's preferred email address that there have been changes to their direct deposit information.

# <span id="page-30-1"></span>**Mobile/tablet device landing page of the student user interface**

A student with no existing direct deposit allocation will be presented with one section on the landing page of the Banner Direct Deposit user interface.

This section, Accounts Payable Deposit, displays the **Delete** button (disabled), the **Add New** button (enabled), and the informational message You have not added an Accounts Payable allocation yet. Click Add New to add an allocation.

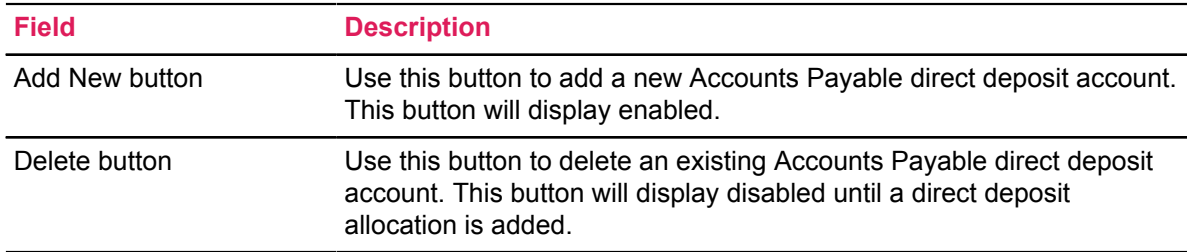

The student landing page of the Banner Direct Deposit user interface contains information regarding accounts payable deposit, bank name, routing number, account number, account type, Edit button, and status. The student landing page of the Banner Direct Deposit user interface also contains options for performing the tasks below for the student with an existing account. The informational message Edit the existing deposit, or select and delete it before adding a new deposit also displays. The student will be able to add, update, and delete an accounts payable direct deposit account. Students will not see the Pay Distribution as of MM/DD/YYYY and Proposed Pay Distribution sections.

The student landing page of the Banner Direct Deposit user interface contains the information listed below for the student with an existing account. Only the **Add New**, **Edit**, and **Delete** buttons can be enabled. The **Status** field is informational only.

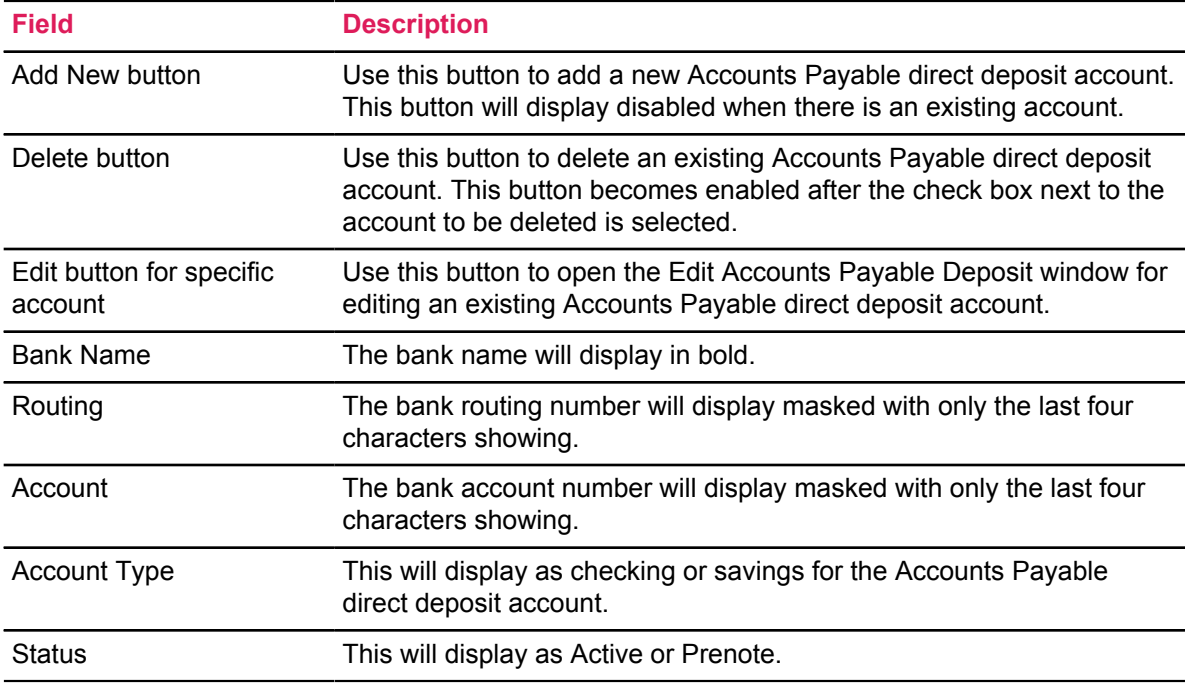

# <span id="page-31-0"></span>**Web Tailor parameters**

New direct deposit records created in the Update Direct Deposit Allocation page of Employee Self-Service have a status of Prenote as the default.

However, the Banner Direct Deposit application allows clients to set the default status of new direct deposit records to Active if they prefer to by-pass the prenote process. The ability to configure this behavior is a new feature introduced with Banner Direct Deposit.

To change the default status for new direct deposit records, a user with Web Tailor Administration access in Self-Service Banner can login and navigate to the Web Tailor Parameters item on the Web Tailor Administration tab. After finding the parameter SHOW\_USER\_PRENOTE\_STATUS, click the parameter link. Change the Parameter Value from Y to N and click the **Submit Changes** button.

The Banner Direct Deposit application also allows clients to set a maximum number of Payroll direct deposit accounts that employees can create. By default, the maximum number of Payroll direct deposit account records allowed is 99. The ability to configure this behavior is a new feature introduced with Banner Direct Deposit.

To update the default maximum number of Payroll direct deposit accounts that an employee can create, a user with Web Tailor Administration access can login to Self- Service Banner and navigate to the Web Tailor Parameters item on the Web Tailor Tab. After finding the parameter

MAX\_USER\_PAYROLL\_ALLOCATIONS, click the parameter link. Change the Parameter Value from 99 to the desired value and click the **Submit Changes** button.

# <span id="page-33-0"></span>**Banner Personal Information Overview**

Banner Personal Information is an Ellucian application that allows Banner Self-Service users the ability to create, update, and delete personal information records to keep their information accurate.

While employees have had access to view this information through the Employee Profile application, they were not able to edit or delete any information directly in the application. Banner Personal Information now makes it possible for users to edit and delete their personal information directly in the application.

# <span id="page-33-1"></span>**Multi-Entity Processing**

Personal Information supports Multi-Entity Processing (MEP).

# <span id="page-33-2"></span>**Features**

Users with an ID and PIN can use the Personal Information application Self-Service features to enter, update, or delete their personal information without leaving the application.

Your administrative users in the Human Resources areas will save time by no longer needing to process, create, or update personal information for employees, alumni or friends, and students.

# <span id="page-33-3"></span>**Security considerations**

All users with an ID and a PIN are able to access the application.

# <span id="page-33-4"></span>**Relationship with other Banner products**

The Personal Information application interacts with Address Role Privileges (GOAADRL) in the Administrative Banner application. As such, the roles and privileges assigned to address types allow the Personal Information user either no privilege, view only, or update privileges to their personal information.

The Personal Information application also interacts with the **Business Rules (GORRSQL)** page in the Administrative Banner application. If any GORRSQL rules for SSB\_TELEPHONE\_UPDATE or SSB\_EMAIL\_UPDATE are currently active, with the **Active** check box and **Validated** check box selected and if the current date is within the start/stop dates, then those rules dictate which telephone and email types are available to be selected and which telephone and email types are not available for insert controllable by the Self- Service Banner role (for example, Student, Employee, etc.).

The Personal Information application interacts with the **Integration Configuration Settings (GORICCR)** page in the Administrative Banner application. You have to use the PERSONAL\_INFORMATION\_SSB process for all the Personal Information options.

The Personal Information application interacts with the **Data Display Mask Rules (GORDMSK)** page in the Administrative Banner application. The object \*\*SSB\_MASKING, contains records under the PERSONALINFORMATION block that enable users to apply masking rules to specific data elements in the Personal Information application. The data items %\_CTRY\_CODE\_PHONE, %\_HOUSE\_NUMBER, %\_INTL\_ACCESS, %\_STREET\_LINE4 can be marked as visible to display in the application or marked as concealed to be hidden.

The **Gender Identification** field appears under the Personal Details section of the Personal Information application. The GTVGNDR table and the new column SPBPERS\_GNDR\_CODE in the SPBPERS table are included in Banner General version 8.8.9. You can add Gender Identification values for your institution directly into the GTVGNDR table in your database. The Personal Information application interacts with the **Gender Designation Code Validation (GTVGNDR)** page in Banner General version 9.3.1. Using this page, you can enter gender identification Codes, Descriptions and choose the **Active Indicator** and **Web Indicator** options.

The **Personal Pronoun** field appears under the Personal Details section of the Personal Information application. The GTVPPRN table and the new column SPBPERS\_PPRN\_CODE in the SPBPERS table are included in Banner General version 8.8.9. You can add Gender Identification values for your institution directly into the GTVPPRN table in your database. The Personal Information interacts with the **Personal Pronoun Validation (GTVPPRN)** page in Banner General version 9.3.1. Using this page, you can enter personal pronoun Codes, Descriptions and choose the **Active Indicator** and **Web Indicator** options.

The *Banner General Release Guide 8.8.9* and the *Banner General User Guide 9.3.1* contain more information about Gender Identification and Personal Pronoun.

The Personal Information application Directory Profile page interacts with the **Directory Options Rule (GOADIRO)** and **Directory Item Validation (GTVDIRO)** pages in the Administrative Banner application. The rules established on the **Directory Options Rule (GOADIRO)** page in Banner General control the items that are included in the Directory Profile, depending on the user's Self-Service roles. GOADIRO also controls which directory items will automatically be the default when the campus directory is created, even if a directory profile record has not been created on the Web. In addition, rules in GOADIRO control which items the user can choose to include in the directory profile. GTVDIRO defines codes for the types of information included in directory profiles. The profile is used to select and print information in the Web directory.

The Personal Information application interacts with the **Name Display (GUANDSP)** page in the Administrative Banner application. Use these rules to display the user's Preferred Name in the Overview section of the Personal Information application. Banner General 8.8.9 release addresses the Change Request Enhancement CR-000142244 - Database structures to support Gender Designations and Personal Pronouns. The *Banner General User Guide Release 8.8.5* contains more information about GUANDSP.

The Personal Information application interacts with the **Enterprise PIN Preferences (GUAPPRF)** page in the Administrative Banner application. When 0 is the value for the Number of Questions in the Question and Answer Preferences section, the Security Questions and Answers link will not display in the Additional Details section of the Personal Information application. When Allow Editable Question is set to No, the option to Define a question will be removed.

# <span id="page-35-0"></span>**Login steps**

You can log in to the Banner Personal Information application as a standalone product.

#### **Procedure**

- 1. Access the Banner Personal Information URL: <server>:<port>/BannerGeneralSsb/ssb/ personalInformation.
- 2. Enter your user name and password.
- 3. Click Sign In.

The Banner Personal Information landing page appears.

# <span id="page-36-0"></span>**Configuration Checklist**

This configuration checklist is a quick reference guide that provides you with a list of the decisions you need to make to configure the Personal Information application.

**Note:** These configuration options affect only the Personal Information 9.x application. Your choices regarding these settings do not affect any other part of Banner.

# <span id="page-36-1"></span>**Overview section configuration**

The checklist to configure the Overview section.

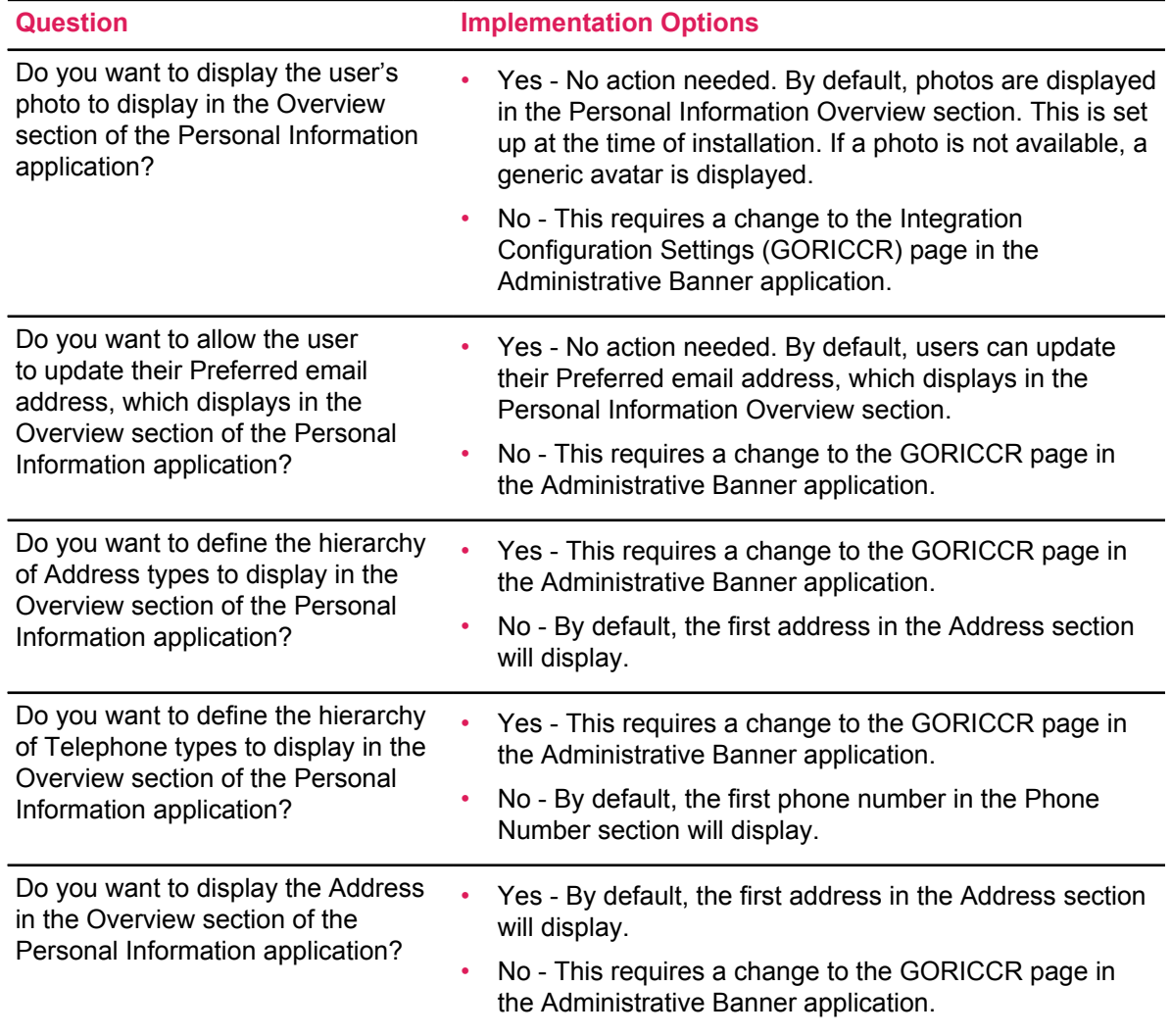

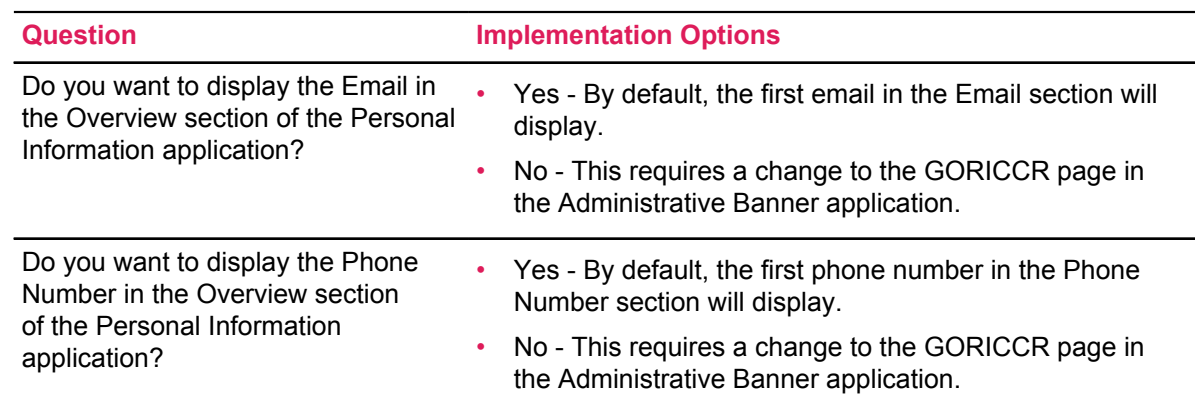

#### **Related Links**

[Overview section](#page-39-0) on page 40

# <span id="page-37-0"></span>**Personal Information sections**

The checklist to configure the Personal Information sections.

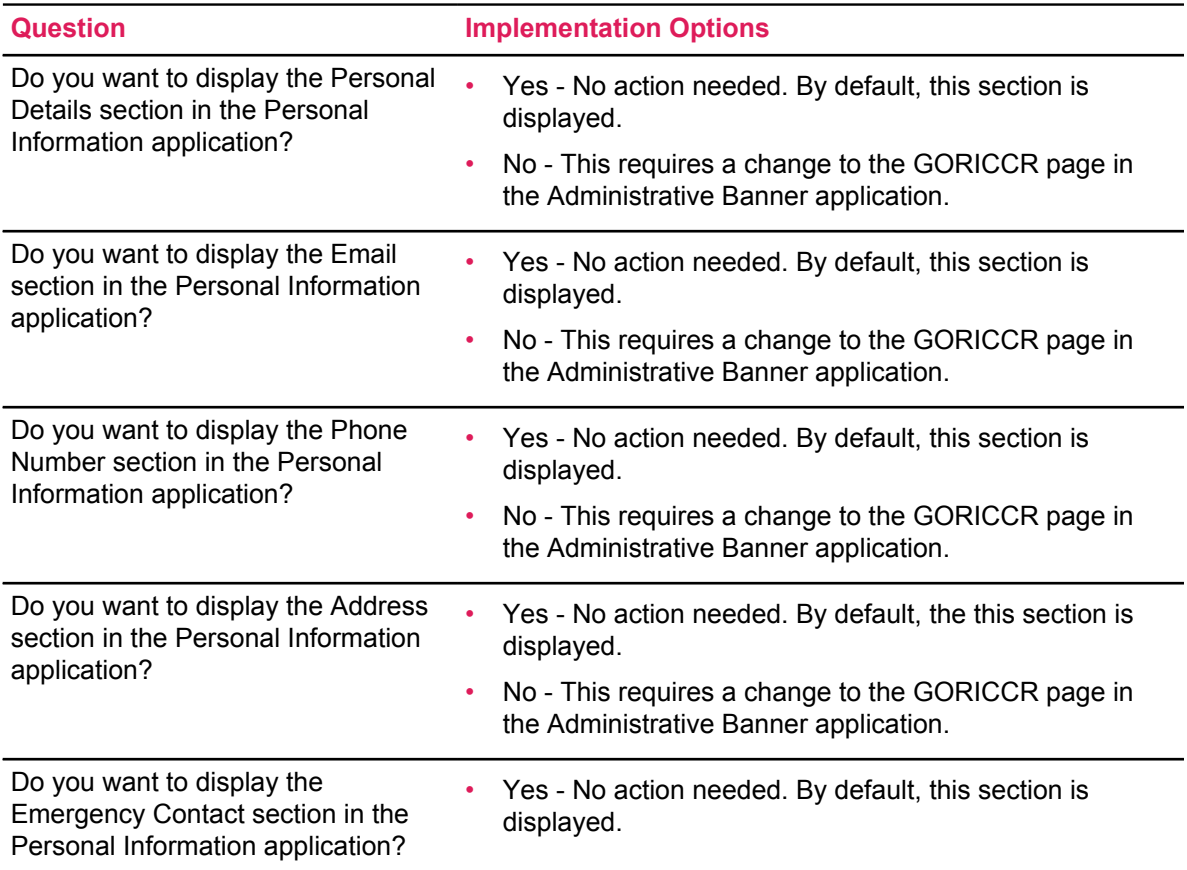

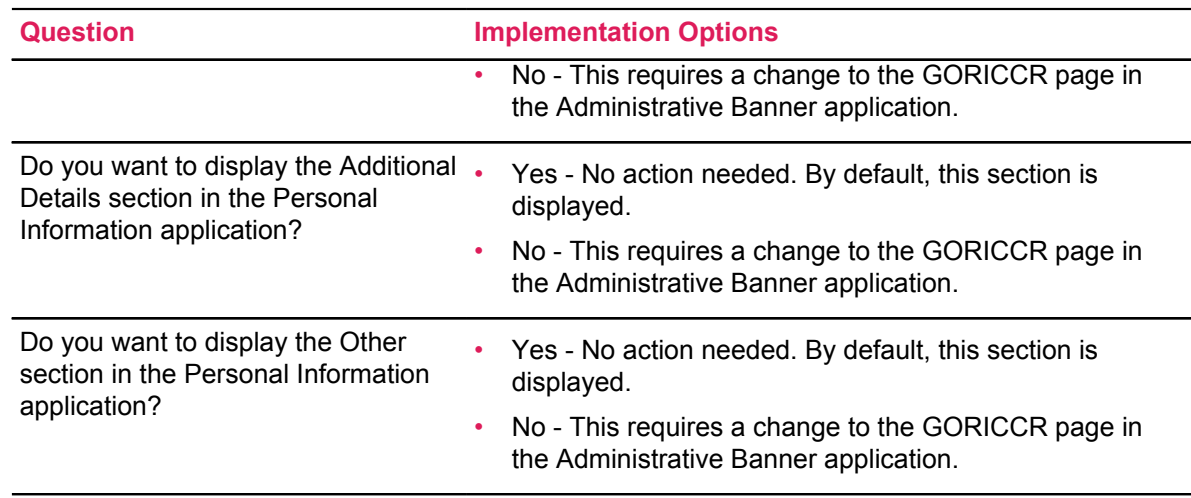

#### **Related Links**

[Display optional Personal Information sections](#page-42-2) on page 43

# <span id="page-38-0"></span>**Desktop landing page of the Personal Information application**

Users can access Personal Information to create, update, and delete personal information records.

The Personal Information application landing page has the following eight sections:

- Overview
- Personal Details
- Email
- Phone Number
- Address
- Emergency Contact
- Additional Details
- Other

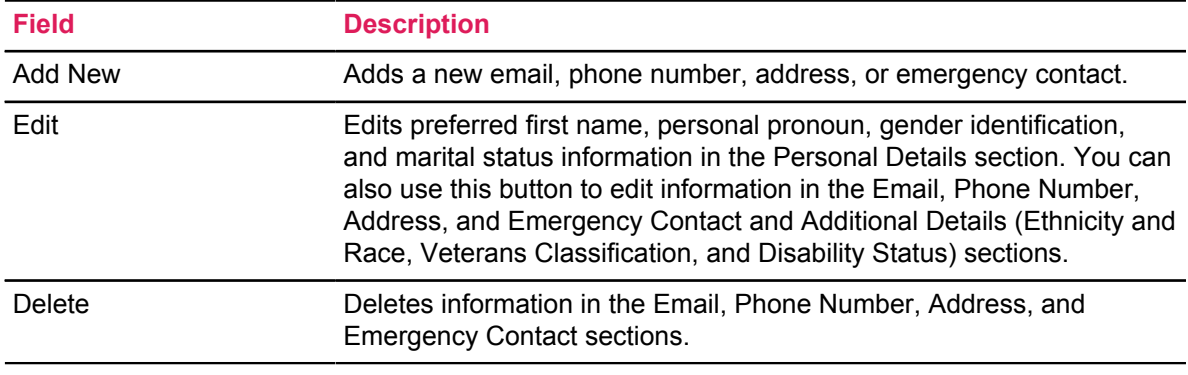

# <span id="page-39-0"></span>**Overview section**

The Overview section displays the user's photo, name as configured in GUANDSP, ID number, preferred email address, address, and phone number. You have the option of displaying or hiding these details.

#### **Related Links**

[Overview section configuration](#page-36-1) on page 37

#### <span id="page-39-1"></span>**Display photo in the Overview section**

You can choose to display a profile photo in the Overview section of the Personal Information application.

#### **Procedure**

- 1. Open the Integration Configuration Settings (GORICCR) page in the Administrative Banner application and search for the PERSONAL\_INFORMATION\_SSB process.
- 2. Select the DISPLAY.PROFILE.PICTURE setting and go to the next block of information.
- 3. In the **Value** field, enter one of the following values:
	- N to hide the user's profile picture.
	- $\cdot$   $\cdot$   $\cdot$  to display the user's profile picture.
- 4. Save the value.

#### <span id="page-39-2"></span>**Display email in the Overview section**

You can choose to display an email address in the Overview section of the Personal Information application.

- 1. Open the GORICCR page in the Administrative Banner application and search for the PERSONAL\_INFORMATION\_SSB process.
- 2. Select the DISPLAY.OVERVIEW.EMAIL setting and go to the next block of information.
- 3. In the **Value** field, enter one of the following values:
	- $\cdot$  N to hide the email in the Overview section.
	- $\cdot$   $\cdot$   $\cdot$   $\cdot$  to display the email in the Overview section.
- 4. Save the value.

#### <span id="page-40-0"></span>**User update of preferred email address displayed in the Overview section**

You can choose to allow users to designate a preferred email address to display in the Overview section of the Personal Information application.

#### **Procedure**

- 1. Open the GORICCR page in the Administrative Banner application and search for the PERSONAL\_INFORMATION\_SSB process.
- 2. Select the PREFERRED.EMAIL.UPDATABILITY setting and go to the next block of information.
- 3. In the **Value** field, enter one of the following values:
	- $\bullet$  N to make sure the user cannot update their preferred email address that displays in the Overview section.
	- $\bullet$   $\lor$  to allow the user to update their preferred email address that displays in the Overview section.
- 4. Save the value.

#### <span id="page-40-1"></span>**Display address in the Overview section**

You can choose to display an address in the Overview section of the Personal Information application.

#### **Procedure**

- 1. Open the GORICCR page in the Administrative Banner application and search for the PERSONAL\_INFORMATION\_SSB process.
- 2. Select the DISPLAY.OVERVIEW.ADDRESS setting and go to the next block of information.
- 3. In the **Value** field, enter one of the following values:
	- $\cdot$  N to hide the address in the Overview section.
	- $\cdot$   $\cdot$   $\cdot$   $\cdot$  to display the address in the Overview section.
- 4. Save the value.

#### <span id="page-40-2"></span>**Update records for displaying the order of addresses**

You can select the order of addresses that display in the Overview section of the Personal Information application.

- 1. Open the GORICCR page in the Administrative Banner application and search for the PERSONAL\_INFORMATION\_SSB process.
- 2. Select the OVERVIEW.ADDRESS.TYPE setting and go to the next block of information.

3. In the **Value** field, select the Address Type you want to display, which will replace UPDATE\_ME (PRIORITY 1).

For example, MA for Mailing.

4. Verify that the value 1 displays in the **Sequence** field. You can update the number in the order you want the addresses to display.

For example, 1 for first, 2 for second.

5. Save the value.

### <span id="page-41-0"></span>**Add additional records for displaying the order of addresses**

You also have the option of adding additional records for displaying the order of addresses in the Overview section of the Personal Information application.

#### **Procedure**

- 1. Open the GORICCR page in the Administrative Banner application and search for the PERSONAL\_INFORMATION\_SSB process.
- 2. Select Insert Record.
- 3. In the **Setting** field, enter OVERVIEW.ADDRESS.TYPE.
- 4. In the **Sequence** field, enter the number in the order you want the address to display. For example, 1 for first, 2 for second.
- 5. In the **Value** field, enter the Address Type you want to display. For example, MA for Mailing.
- 6. In the **Description** field, enter a value. For example, Personal Info Address 3.
- 7. Leave the **Translation** field blank.
- 8. Save the value.

### <span id="page-41-1"></span>**Display phone numbers in the Overview section**

You can choose to display phone numbers in the Overview section of the Personal Information application.

- 1. Open the GORICCR page in the Administrative Banner application and search for the PERSONAL\_INFORMATION\_SSB process.
- 2. Select the DISPLAY.OVERVIEW.PHONE setting and go to the next block of information.
- 3. In the **Value** field, enter one of the following values:
	- $\cdot$   $\cdot$   $\cdot$   $\cdot$  to display a phone number in the Overview section.
	- $\cdot$  N to not display phone number in the Overview section.
- 4. Save the value.

#### <span id="page-42-0"></span>**Update records for displaying the order of phone numbers**

You can select the order of phone numbers that display in the Overview section of the Personal Information application.

#### **Procedure**

- 1. Open the GORICCR page in the Administrative Banner application and search for the PERSONAL\_INFORMATION\_SSB process.
- 2. Select the OVERVIEW.PHONE.TYPE setting and go to the next block of information.
- 3. In the **Value** field, select the Phone Type you want to display, which will replace (UPDATE\_ME Priority 1).

For example, PR for Permanent.

- 4. Verify that the value 1 displays in the **Sequence** field. You can update the number in the order you want the phone numbers to display. For example, 1 for first, 2 for second.
- 5. Save the value.

#### <span id="page-42-1"></span>**Add additional records for displaying the order of phone numbers**

You also have the option of adding additional records for displaying the order of phone numbers in the Overview section of the Personal Information application.

#### **Procedure**

- 1. Open the GORICCR page in the Administrative Banner application and search for the PERSONAL\_INFORMATION\_SSB process.
- 2. Select Insert Record.
- 3. In the **Setting** field, enter OVERVIEW.PHONE.TYPE.
- 4. In the **Sequence** field, enter the number in the order you want the phone number to display. For example, 1 for first, 2 for second.
- 5. In the **Value** field, enter the Phone Type you want to display. For example, CAMP for Campus.
- 6. In the **Description** field, enter a value. For example, Personal Info Telephone 3.
- 7. Leave the **Translation** field blank.
- 8. Save the value.

# <span id="page-42-2"></span>**Display optional Personal Information sections**

The Personal Information application allows users to display their desired sections.

#### **Related Links**

[Personal Information sections](#page-37-0) on page 38

### <span id="page-43-0"></span>**Personal Details section**

The Personal Details section displays the user's first, middle, and last names, the preferred first name, gender, date of birth, marital status, legal sex, personal pronoun, and gender identification (based on settings). The **Edit** button (enabled or disabled based on settings) displays in this section.

#### <span id="page-43-1"></span>**Display or hide Personal Details section**

You can display or hide the Personal Details section in the Personal Information application.

#### **Procedure**

- 1. Open the GORICCR page in the Administrative Banner application and search for the PERSONAL\_INFORMATION\_SSB process.
- 2. Select the PERSONAL.DETAIL.SECTION.MODE setting and go to the next block of information.
- 3. In the **Value** field, enter one of the following values:
	- 0 to hide the Personal Details section.
	- $\cdot$  1 to display it without allowing updates.
	- 2 to display it and allow updates.
- 4. Save the value.

#### <span id="page-43-2"></span>**Edit personal details**

You can edit the preferred first name, personal pronoun, gender identification, and marital status information in the Personal Details section.

#### **Procedure**

1. Click **Edit**.

The **Edit Personal Details** window appears.

- 2. In the **Preferred First Name** field, enter the preferred first name.
- 3. From the **Personal Pronoun** list, select the personal pronoun.
- 4. From the **Gender Identification** list, select the gender identification.
- 5. From the **Marital Status** list, select the marital status.
- 6. Click **Update**.

The Saved Successfully message appears.

# <span id="page-44-0"></span>**Email section**

The Email section displays the user's email type, email address, and comments for active email addresses set to display on the web. The word Preferred is displayed next to the email type for any preferred email addresses.

The **Add New** option button (enabled or disabled based on settings) is displayed in this section. The **Edit** and **Delete** option buttons (enabled or disabled based on settings) are displayed under each email item in this section.

#### <span id="page-44-1"></span>**Display or hide Email section**

You can display or hide the Email section in the Personal Information application.

#### **Procedure**

- 1. Open the GORICCR page in the Administrative Banner application and search for the PERSONAL\_INFORMATION\_SSB process.
- 2. Select the EMAIL.SECTION.MODE setting and go to the next block of information.
- 3. In the **Value** field, enter one of the following values:
	- 0 to hide the Email section.
	- $\cdot$  1 to display it without allowing updates.
	- 2 to display it and allow updates.
- 4. Save the value.

#### <span id="page-44-2"></span>**Add email**

You can add an email address in the Email section of the Personal Information application.

#### **Procedure**

1. Click **Add New**.

The **Add Email** window appears.

- 2. From the **Email Type** list, select the email type.
- 3. In the **Email Address** field, enter the email address.
- 4. In the **Comments** field, enter any comments. You can enter a maximum of 60 alphanumeric characters.
- 5. Select the **Mark as Preferred** check box for the preferred email address.
- 6. Click **Add**.

The Saved Successfully message appears.

#### <span id="page-45-0"></span>**Edit email**

You can edit an email address in the Email section of Personal Information application.

#### **Procedure**

1. Click the **Edit** button under the email that you want to edit or update.

The **Edit Email** window appears.

- 2. In the **Email Address** field, edit the email address as required.
- 3. In the **Comments** field, enter any new comments as required. You can enter a maximum of 60 alphanumeric characters.
- 4. Select the **Mark as Preferred** check box for the preferred email address, and the preferred email address will display first in the email list.

#### 5. Click **Update**.

The Saved Successfully message appears.

#### <span id="page-45-1"></span>**Delete email**

You can delete an email address in the Email section of Personal Information application.

#### **Procedure**

Click the **Delete** button located under the email address that you want to remove. The email address is removed and no longer displays on the landing page.

### <span id="page-45-2"></span>**Phone Number section**

The Phone Number section displays the user's active phone number type, area code, phone number, and extension. Unlisted and Primary are displayed next to the phone number type based on the settings.

The **Add New** option button (enabled or disabled based on settings) is displayed in this section. The **Edit** and **Delete** option buttons (enabled or disabled based on settings) are displayed under each phone number in this section.

#### <span id="page-45-3"></span>**Display or hide Phone Number section**

You can display or hide the Phone Number section in the Personal Information application.

- 1. Open the GORICCR page in the Administrative Banner application and search for the PERSONAL\_INFORMATION\_SSB process.
- 2. Select the PHONE.SECTION.MODE setting and go to the next block of information.
- 3. In the **Value** field, enter one of the following values:
	- 0 to hide the Phone Number section.
	- $\cdot$  1 to display it without allowing updates.
	- 2 to display it and allow updates.
- 4. Save the value.

#### <span id="page-46-0"></span>**Add phone number**

You can add a phone number in the Phone Number section of the Personal Information application.

#### **Procedure**

1. Click **Add New**.

The **Add Phone Number** window appears.

- 2. From the **Phone Type** list, select the phone type.
- 3. In the **Area Code** field, enter an area code.
- 4. In the **Phone Number** field, enter a phone number.
- 5. In the **Extension** field, enter a phone extension.
- 6. If applicable, enter an international access code and phone number in the **International Access Code** and **Phone Number** fields.
- 7. Click the **Unlisted** check box if you want to mark the phone number as unlisted.
- 8. Click **Add**.

The Saved Successfully message appears.

#### <span id="page-46-1"></span>**Edit phone number**

You can edit a phone number in the Phone Number section of the Personal Information application.

- 1. Click the **Edit** button under the phone number that you want to edit or update. The **Edit Phone Number** window appears.
- 2. From the **Phone Type** list, select the new phone type you want.
- 3. In the **Area Code** field, enter the new area code you want.
- 4. In the **Phone Number** field, enter the new phone number you want.
- 5. In the **Phone Extension** field, enter the new phone extension you want.
- 6. If applicable, enter a new international access code and phone number in the **International Access Code and Phone Number** field.
- 7. Click the **Unlisted** check box if you want to mark the phone number as unlisted, then click again to clear it.
- 8. Click **Update**.

The Saved Successfully message appears.

#### <span id="page-47-0"></span>**Delete phone number**

You can also delete the phone number in the Phone Number section of the Personal Information application.

#### **Procedure**

Click the **Delete** button located under the phone number that you want to remove. The phone number is removed and no longer displays on the landing page.

### <span id="page-47-1"></span>**Address section**

The Address section displays the user's address type, current or future status, valid from and valid until dates, address lines 1 through 4 if applicable, city, state/province, county, zip/postal code, and country if applicable.

The **Add New** option button (enabled or disabled based on settings) is displayed in this section. The **Edit** and **Delete** option buttons (enabled or disabled based on settings) are displayed under each address item in this section.

#### <span id="page-47-2"></span>**Display or hide Address section**

You have the option of displaying or hiding the Address section in the Personal Information application.

- 1. Open the GORICCR page in the Administrative Banner application and search for the PERSONAL\_INFORMATION\_SSB process.
- 2. Select the ADDRESS.SECTION.MODE setting and go to the next block of information.
- 3. In the **Value** field, enter one of the following values:
	- 0 to hide the Address section.
	- $\cdot$  1 to display it without allowing updates.
	- 2 to display it and allow updates.
- 4. Save the value.

#### <span id="page-48-0"></span>**Add address**

You can add an address in the Address section of the Personal Information application.

#### **Procedure**

1. Click **Add Address**.

The **Add Address** window appears.

- 2. From the **Address Type** list, select the address type.
- 3. In the **Valid From** field, enter a valid date in the MM/DD/YYYY format.
- 4. In the **Valid Until** field, enter a valid date in the MM/DD/YYYY format.
- 5. Enter an address in the **Address Line 1** field.
- 6. Enter an address in the **Address Line 2** field.
- 7. Enter an address in the **Address Line 3** field.
- 8. Enter a city in the **City** list.
- 9. From the **State/Province** list, select a state or province.
- 10. From the **County** list, select a county.
- 11. Enter a zip/postal code in the **Zip/Postal Code** field.
- 12. From the **Country** list, select a country.
- 13. Click **Add**.

The Saved Successfully message appears.

#### <span id="page-48-1"></span>**Edit address**

You can edit an address in the Address section of the Personal Information application.

- 1. Click the **Edit Address** button under the address that you want to edit or update. The **Edit Address window** is displayed.
- 2. In the **Valid From** field, edit the valid from date as required.
- 3. In the **Valid Until** field, edit the valid until date as required.
- 4. In the **Address Line 1 Address Line 3** fields, enter new addresses as required.
- 5. In the **City** list, enter a new city as required.
- 6. From the **Country** list, select a new country if required.
- 7. From the **State/Province** list, select a new state or province as required.
- 8. From the **County** list, select a new county as required.
- 9. Enter a new zip/postal code in **Zip/Postal Code** field as required.
- 10. From the **Country** list, select a country as required.

#### 11. Click **Update**.

The Saved Successfully message appears.

#### <span id="page-49-0"></span>**Delete Address**

You can delete an address in the Address section of the Personal Information application.

#### **Procedure**

Click the **Delete** button located under the address that you want to remove. The address is removed and no longer displays on the landing page.

### <span id="page-49-1"></span>**Emergency Contact section**

The Emergency Contact section displays the order number, user's first, middle, and last names, relationship, area code, phone number, phone extension, address lines 1 through 4 if applicable, city, state/province, zip/postal code, and country if applicable.

The **Add New** option button (enabled or disabled based on settings) is displayed in this section. The **Edit** and **Delete** option buttons (enabled or disabled based on settings) are displayed under each address item in this section.

#### <span id="page-49-2"></span>**Display or hide Emergency Contact section**

You can display or hide the Emergency Contact section in the Personal Information application.

- 1. Open the GORICCR page in the Administrative Banner application and search for the PERSONAL\_INFORMATION\_SSB process.
- 2. Select the EMERGENCY.CONTACT.SECTION.MODE setting and go to the next block of information.
- 3. In the **Value** field, enter one of the following values:
	- 0 to hide the Emergency Contact section.
	- 1 to display it without allowing updates.
	- 2 to display it and allow updates.
- 4. Save the value.

#### <span id="page-50-0"></span>**Add emergency contact**

You can add an emergency contact in the Emergency Contact section of the Personal Information application.

#### **Procedure**

1. Click **Add New**.

The **Add Emergency Contact** window appears.

- 2. From the **Order** list, select an order number.
- 3. In the applicable fields, enter the emergency contact's information.
- 4. Click **Add**.

The Saved Successfully message appears.

#### <span id="page-50-1"></span>**Edit emergency contact**

You can edit an emergency contact in the Emergency Contact section of the Personal Information application.

#### **Procedure**

- 1. Click the **Edit** button under the emergency contact that you want to edit or update. The **Edit Emergency Contact** window appears.
- 2. From the **Order** list, select a new order number.
- 3. In the applicable fields, edit the emergency contact's information as required.
- 4. Click **Update**.

The Saved Successfully message appears.

#### <span id="page-50-2"></span>**Delete emergency contact**

You can delete an emergency contact in the Emergency Contact section of the Personal Information application.

#### **Procedure**

Click the **Delete** button located under the emergency contact that you want to remove. The emergency contact is removed and no longer displays on the landing page.

# <span id="page-51-0"></span>**Additional Details section**

The Additional Details section displays the user's ethnicity and race, veterans classification, and disability status information.

The Ethnicity and Race section displays ethnicity as Hispanic or Latino or Not Hispanic or Latino, followed by race such as Asian, Korean. The Veterans Classification section displays veteran classifications such as Disabled Veteran and the Date of Discharge. Disability Status displays a status such as No, I don't have a disability. The **Edit** button (enabled or disabled based on settings) is displayed under each item in this section.

### <span id="page-51-1"></span>**Display or hide Ethnicity and Race section**

You can display or hide the Ethnicity and Race section in the Additional Details section.

#### **Procedure**

- 1. Open the GORICCR page in the Administrative Banner application and search for the PERSONAL\_INFORMATION\_SSB process.
- 2. Select the ETHNICITY.RACE.MODE setting and go to the next block of information.
- 3. In the **Value** field, enter one of the following values:
	- 0 to hide the Ethnicity and Race section.
	- $\cdot$  1 to display it without allowing updates.
	- 2 to display it and allow updates.
- 4. Save the value.

#### <span id="page-51-2"></span>**Display or hide Veterans Classification section**

You can display or hide the Veterans Classification section in the Additional Details section.

- 1. Open the GORICCR page in the Administrative Banner application and search for the PERSONAL\_INFORMATION\_SSB process.
- 2. Select the ENABLE.VETERAN.CLASSIFICATION setting and go to the next block of information.
- 3. In the **Value** field, enter one of the following values:
	- $\bullet$  N to hide the Veterans Classification section.
	- $\cdot$   $\cdot$   $\cdot$   $\cdot$  to display it and allow updates.
- 4. Save the value.

#### <span id="page-52-0"></span>**Display or hide Disability Classification section**

You can display or hide the Disability Classification section in the Additional Details section.

#### **Procedure**

- 1. Open the GORICCR page in the Administrative Banner application and search for the PERSONAL\_INFORMATION\_SSB process.
- 2. Select the ENABLE.DISABILITY.STATUS setting and go to the next block of information.
- 3. In the **Value** field, enter one of the following values:
	- N to hide the Disability Classification section.
	- $\cdot$   $\cdot$   $\cdot$   $\cdot$  to display it and allow updates.
- 4. Save the value.

**Note:** If the value is N for ENABLE.VETERAN.CLASSIFICATION and ENABLE.DISABILITY.STATUS and the value is 0 for ETHNICITY.RACE.MODE, the Additional Details section will not display.

#### <span id="page-52-1"></span>**Edit ethnicity and race**

You can edit an ethnicity and race item in the Ethnicity and Race section.

#### **Procedure**

- 1. Click the **Edit** button under the Ethnicity and Race item you want to edit. The **Update Ethnicity and Race** window appears.
- 2. Select one of the following options:
	- Not Hispanic or Latino
	- Hispanic or Latino
- 3. Under 'Select one or more races to indicate what you consider yourself to be', select the race.
- 4. Click **Ask Me Later** to return to the landing page or click **Continue**.
- 5. Click **Save** to save the changes, or **Cancel** to return to the previous page. The Saved Successfully message appears.

#### <span id="page-52-2"></span>**Edit veterans classification**

You can edit a veterans classification item in the Veterans Classification section.

#### **Procedure**

1. Click the **Edit** button under Veterans Classification. The **Edit Veterans Classification** window appears.

- 2. Click the View More link to read more information about the Veterans Classification section.
- 3. Select one or more of the first four option buttons for your Veterans classification. For example, I identify as one or more of the classifications of protected veteran listed.
- 4. Select one of the following check boxes:
	- Disabled Veteran
	- Active wartime or campaign badge veteran
	- Armed forces service medal veteran
- 5. In the **Date of Discharge** field, enter the date of discharge in the MM/DD/YYYY format.
- 6. Click **Update** or select one of the following options:
	- I am a protected veteran, but I choose not to self-identify the classification to which I belong.
	- I am not a protected veteran.
	- I am not a veteran.
- 7. Click **Update**.

The Saved Successfully message appears.

8. Click **Cancel** to close the Edit Veteran Classification section .

### <span id="page-53-0"></span>**Edit disability status**

You can edit a disability status item in the Disability Status section.

#### **Procedure**

- 1. Click **Edit** button under the Disability Status. The **Edit Disability Status** window appears.
- 2. Click the View More link to read more information about the Disability Status section.
- 3. Select one of the following options:
	- YES, I HAVE A DISABILITY (or previously had a disability).
	- NO, I DON'T HAVE A DISABILITY.
	- I DON'T WISH TO ANSWER.
- 4. Click **Update**.

The Saved Successfully message appears.

5. Click **Cancel** to close the Edit Disability Status section.

## <span id="page-54-0"></span>**Other section**

The Other section displays links to the Directory Profile, Security Questions and Answers and the Change Password pages.

#### <span id="page-54-1"></span>**Display or hide Directory Profile section**

You can display or hide the Directory Profile section in the Other section.

#### **Procedure**

- 1. Open the GORICCR page in the Administrative Banner application and search for the PERSONAL\_INFORMATION\_SSB process.
- 2. Select the ENABLE.DIRECTORY.PROFILE setting and go to the next block of information.
- 3. In the **Value** field, enter one of the following values:
	- $\cdot$  N to hide the Directory Profile section.
	- $\cdot$   $\cdot$   $\cdot$   $\cdot$  to display it and allow updates.
- 4. Save the value.

#### <span id="page-54-2"></span>**Display or hide Security Questions and Answers section**

You can display or hide the Security Questions and Answers section in the Other section.

#### **Procedure**

- 1. Open the GORICCR page in the Administrative Banner application and search for the PERSONAL\_INFORMATION\_SSB process.
- 2. Select the ENABLE.SECURITY.QA.CHANGE setting and go to the next block of information.
- 3. In the **Value** field, enter one of the following values:
	- N to hide Security Questions and Answers section.
	- $\cdot$   $\cdot$   $\cdot$   $\cdot$  to display it and allow updates.
- 4. Save the value.

#### <span id="page-54-3"></span>**Display or hide Change Password section**

You can display or hide the Change Password section in the Other section.

- 1. Open the GORICCR page in the Administrative Banner application and search for the PERSONAL\_INFORMATION\_SSB process.
- 2. Select the ENABLE.PASSWORD.CHANGE setting and go to the next block of information.
- 3. In the **Value** field, enter one of the following values:
	- N to hide the Change Password section.
	- $\cdot$   $\cdot$   $\cdot$   $\cdot$  to display it and allow updates.
- 4. Save the value.

**Note:** If the value is  $\gamma$  for any of these items, the Other section will display. If the value is N for all these items, the Other section will not display. Enter the value  $Y$  or  $N$  to display or not display Directory Profile, Security Questions and Answers, or Change Password links in the Other section.

#### <span id="page-55-0"></span>**Edit directory profile**

You can specify the personal information that will appear in their campus directory profile.

#### **Procedure**

- 1. Click the Directory Profile link. The **Directory Profile** window appears.
- 2. Click the check boxes for the items you want to include in your directory profile.
- 3. Click **Update** to save your selections or **Cancel** to close the window.

**Note:** The page details and setup can be found in Banner Web General User Guide 8.7.1.

#### <span id="page-55-1"></span>**Edit security questions and answers**

The Banner Self-Service products use security questions and answers to help users who forget their passwords.

- 1. Click the Security Questions and Answers link. The **Security Question and Answer** window appears.
- 2. In the **Confirm Your Pin** field, enter your PIN.
- 3. From the **Select or Define Question (number)** list, enter or select a question.
- 4. In the **Answer (number)** field, enter an answer to the question.
- 5. Click **Update** to save your selections or click **Cancel** to close the window.

### <span id="page-56-0"></span>**Change password**

Users can change their own password by following the steps below.

#### **Procedure**

- 1. Click the Change Password link. The **Forgot Password** window appears.
- 2. To each of the questions in the **Answer\*** field, enter an answer in lower case letters.
- 3. Click **Continue**.

The **Reset Password** window appears.

- 4. In the **New Password** field, enter your new password.
- 5. In the **Re-Enter Password** field, enter your new password again.
- 6. Click **Submit** to save your new password or click **Cancel** to close the window.